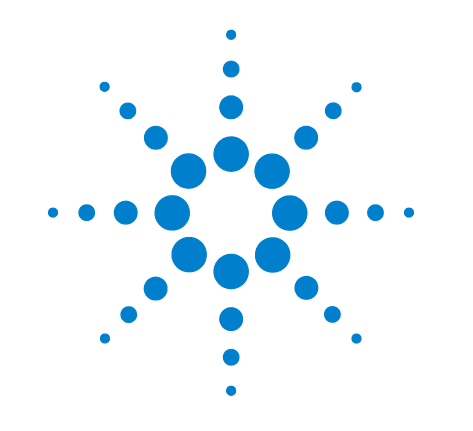

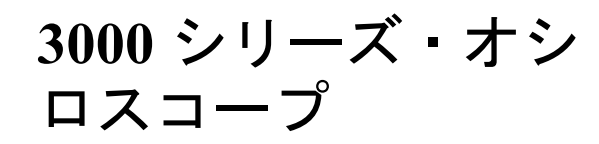

カタログ番号 D3000-97003 2005 年 3 月

© Copyright Agilent Technologies 2005 All Rights Reserved

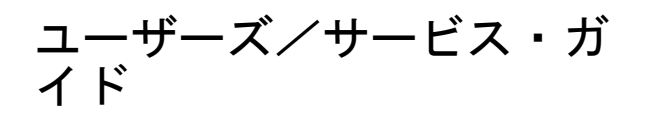

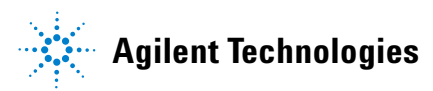

### 本書の内容

本書には、3000シリーズ・オシロスコープの使用に際して必要な情報が掲載されて います。本書は、以下の章から構成されています。

測定前の準備第1 章では、パッケージ内容の確認、消費電力、プローブ補正方法、 清掃方法、セットアップについて説明します。

オシロスコープの使用第2章では、フロント・パネル/グラフィカル・ユーザ・イ ンタフェースの使用方法、オシロスコープを使った各種操作の実行方法について説 明します。

仕様および特性第3章には、オシロスコープの仕様および特性が掲載されています。

サービス第4章には、オシロスコープのサービス/性能試験についての情報が掲載 されています。

### 目次

#### **1** [測定前の準備](#page-4-0)

[パッケージ内容の確認](#page-5-0) 1-2 [機能チェックの実行](#page-8-0) 1-5 [プローブの補正](#page-10-0) 1-7 [フロント・パネルとユーザ・インタフェースの説明](#page-12-0) 1-9 [波形のオートスケール](#page-15-0) 1-12 [オシロスコープの清掃](#page-16-0) 1-13

### **2** [オシロスコープの使用](#page-18-0)

垂直軸コントロール 2-3

[垂直軸の設定](#page-21-0) 2-4 [チャネル結合の設定](#page-23-0) 2-6 [帯域幅制限の設定](#page-26-0) 2-9 [プローブ減衰率の設定](#page-28-0) 2-11 [反転の設定](#page-29-0) 2-12 [デジタル・フィルタの設定](#page-31-0) 2-14 [演算機能の設定](#page-32-0) 2-15 [基準波形の設定](#page-36-0) 2-19 [波形の表示と消去](#page-38-0) 2-21

[水平軸コントロール](#page-39-0) 2-22

[水平軸の設定](#page-40-0) 2-23 [水平軸ノブ](#page-41-0) 2-24 [Horizontal](#page-42-0)  $\times = \pm -2.25$ [ロール・モード](#page-46-0) 2-29

[トリガ・コントロール](#page-47-0) 2-30

[トリガの設定](#page-48-0) 2-31 [トリガ・モード](#page-50-0) 2-33

波形コントロール 2-37

[収集の停止](#page-55-0) 2-38 [等価時間サンプリング](#page-55-1) 2-38 [アベレージング収集](#page-55-2) 2-38 [ピーク検出](#page-57-0) 2-40 [シーケンス機能](#page-58-0) 2-41

[表示の設定](#page-60-0) 2-43

セーブ/[リコール](#page-62-0) 2-45

目次 -1

[波形](#page-63-0) 2-46 [セットアップ](#page-63-1) 2-46 [デフォルト設定](#page-63-2) 2-46 [ロード](#page-63-3) 2-46 [保存](#page-63-4) 2-46

ユーティリティ 2-47

[マスク・テスト](#page-66-0) 2-49 I/O Setup  $2-51$ [System Info 2-52](#page-69-0) [自己校正](#page-70-0) 2-53 [セルフテスト](#page-71-0) 2-54

[測定コントロール](#page-72-0) 2-55

[電圧測定](#page-73-0) 2-56 [時間測定](#page-74-0) 2-57 [自動測定の手順](#page-75-0) 2-58 [測定の概念](#page-76-0) 2-59

[カーソル測定](#page-80-0) 2-63

[手動](#page-81-0) 2-64 [トラッキング](#page-83-0) 2-66 [自動測定](#page-84-0) 2-67

[オートスケールおよびラン](#page-85-0)/ストップ 2-68

[Autoscale 2-69](#page-86-0) [Run/Stop 2-71](#page-88-0)

### **3** [仕様および特性](#page-90-1)

[仕様](#page-91-0) 3-2 [特性](#page-92-0) 3-3

#### **4** [サービス](#page-96-0)

**!**

[サービスのためオシロスコープを](#page-97-0)Agilentへの送付方法 4-2

[性能の試験](#page-98-0) 4-3

[性能検査試験を実施する前に](#page-100-0) 4-5 DC[利得確度テスト](#page-102-0) 4-7 アナログ帯域幅 - [最大周波数チェック](#page-108-0) 4-13 [性能試験成績表](#page-116-0) 4-21

目次 -2

<span id="page-4-1"></span>測定前の準備

<span id="page-4-0"></span>**1**

測定前の準備 パッケージ内容の確認

### パッケージ内容の確認

<span id="page-5-0"></span>□ 輸送用カートンに損傷がないかどうか調べます。

梱包内容の確認とオシロスコープの機械的/電気的検査が済むまで、損傷した輸送用 カートンや緩衝材を保管しておいてください。

- □ 受け取ったオシロスコープの梱包に、以下の品目が入っていることを確認して ください。
	- オシロスコープ
	- (2) N2862A 10:1 10 ΜΩパッシブ・プローブ (60 MHz/100 MHzモデル)
	- (2) N2863A 10:1 10 MΩ パッシブ・プローブ (150 MHz/200 MHzモデル)
	- ユーザ・マニュアルが入ったCD-ROM

図[1-1](#page-6-0)を参照してください。(電源コードについては、表[1-1](#page-7-0)を参照してください)。不 足しているものがある場合は、最寄りのAgilent営業所にお問い合わせください。梱 包が損傷していた場合は、運送業者に連絡した上で、最寄りのAgilent営業所にご連 絡ください。

- □ オシロスコープの動作確認を行います。
	- 機械的な損傷または不具合があった場合やオシロスコープが正常に機能しなかっ たり、性能試験にパスしない場合は、Agilent営業所までお知らせください。
	- 輸送用カートンが損傷していたり、緩衝材に圧力が加わった痕跡がある場合は、 運送業者およびAgilent営業所にお知らせください。運送業者の検査を受ける必要 があるため、輸送用材料を保管しておいてください。

### <span id="page-6-0"></span>図**1-1**

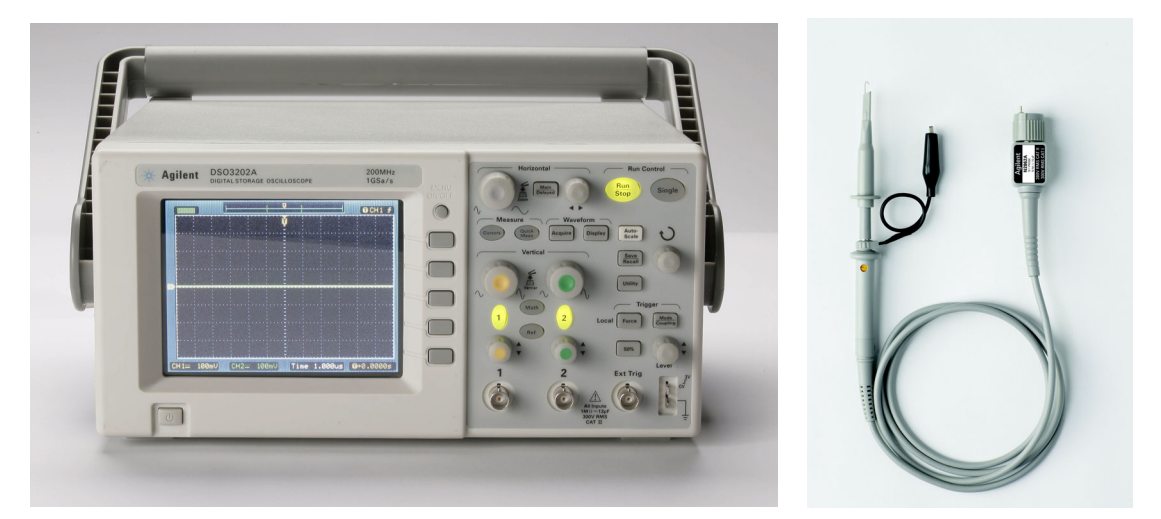

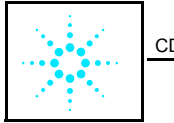

sCD-ROMマニュアル

パッケージ内容

測定前の準備 パッケージ内容の確認

### <span id="page-7-0"></span>表**1-1**

-

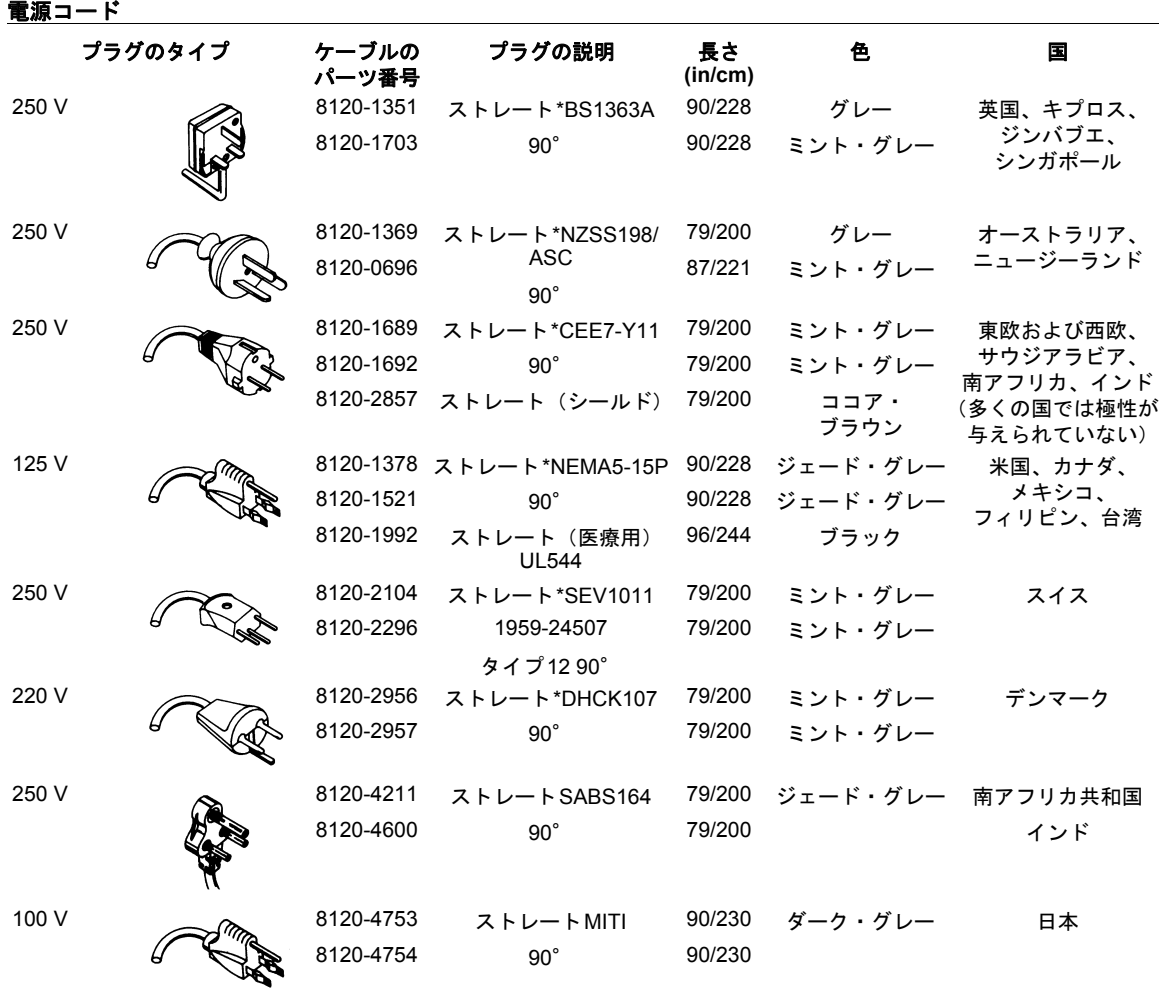

\* プラグに示されているパーツ番号は、プラグ専用の業界識別番号です。ケーブルに示されている番号は、プラグを含むケーブル全体の Agilentパーツ番号です。

### <span id="page-8-0"></span>機能チェックの実行

この簡単な機能チェックを実行して、オシロスコープが正常に動作していることを 確認します[。図](#page-8-1)1-2を参照してください。

**1** オシロスコープの電源をオンにします。オシロスコープ専用の電源コードを使用し ます。100~240 Vac、47 Hz~440 Hzの供給が可能な電源を使用します。ディスプレ イにすべてのセルフテストにパスしたことが示されるまで待ちます。**Save/Recall**ボ タンを押し、一番上のメニュー・ボックスの**Setups**を選択して、**Default Setup**メ ニュー・ボックスを押します。

<span id="page-8-1"></span>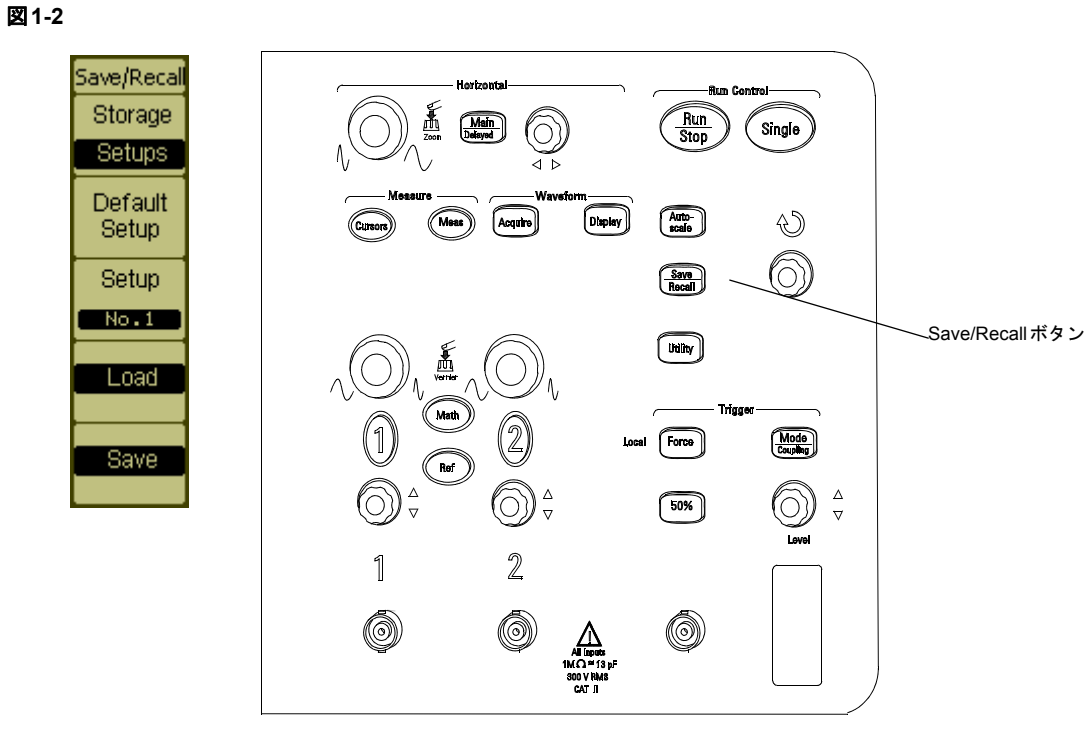

フロント・パネル・コントロール

**警告** 感電を防止するために、オシロスコープがグランドにきちんと接続されているか確 認します。

- **2** 波形をオシロスコープのチャネルに入力します。
- **3 Autoscale**ボタンを押し、ディスプレイ上の信号を確認します。

測定前の準備 機能チェックの実行

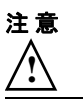

注意<br>
オシロスコープの損傷を防ぐために、BNCコネクタの入力電圧が最大電圧(最大300 Vrms)を超えていないことを確認します。 **!**

 $\overline{1-6}$ 

### <span id="page-10-0"></span>プローブの補正

この調整を行って、プローブと入力チャネルの整合をとります。プローブを初めて 入力チャネルに接続する場合は必ず、この作業を行ってください。

#### 低周波補正

- **1** Probeメニューの減衰量を10Xに設定します。フロント・パネルの該当するチャネル・ ボタン(**1**または**2**)を押し、**10X**が表示されるまで**Probe**メニュー項目を選択します。
- **2** プローブの先端をプローブ補正コネクタに、グランド・リードをプローブ補正用グ ランド・コネクタに接続します。プローブのフック・チップを使用する場合は、チッ プをプローブ上にしっかり挿入して確実に接続します。
- **3** フロント・パネルの**Autoscale**ボタンを押します。

#### <span id="page-10-1"></span>図**1-3**

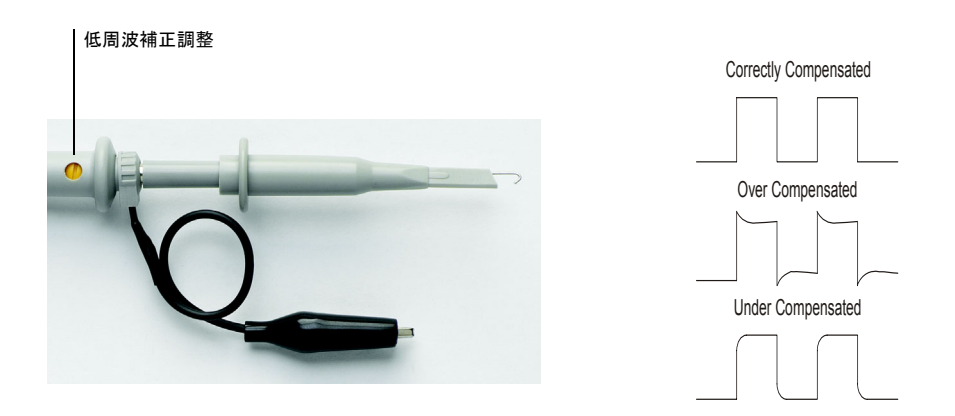

#### プローブ補正

**4** 図 [1-3](#page-10-1) に示されている「適切に補正された」波形と異なる波形が表示される場合は、 付属の調整ツール(アジャストメントツール)を使いプローブで低周波補正調整を 行い、できるだけフラットな方形波になるようにします。

### 高周波補正

**1** BNC アダプタを使って、プローブをフロントパネルの向かって右側下部にある方形 波出力端子に接続します。

測定前の準備 プローブの補正

- **2** 方形波発生器を1 MHzの周波数、1 Vp-pの振幅に設定します。
- **3** フロント・パネルの**Autoscale**ボタンを押します。

<span id="page-11-0"></span>図**1-4**

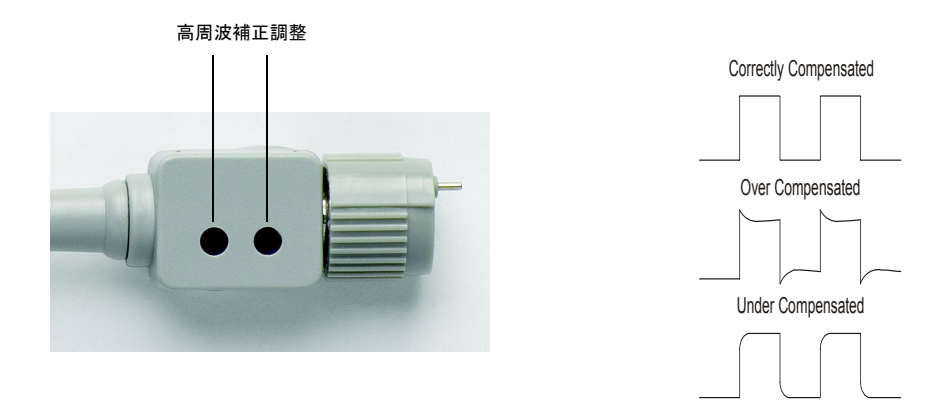

### プローブ補正

**4** 図 [1-4](#page-11-0) に示されている「適切に補正された」波形と異なる波形が表示される場合は、 非金属製ツールを使ってプローブで2箇所の高周波補正調整を行って、できるだけフ ラットな方形波になるようにします。

## <span id="page-12-0"></span>フロント・パネルとユーザ・インタフェースの説明

新しいオシロスコープでまず最初にすることの1つは、フロント・パネルに慣れるこ とです。フロント・パネルには複数のノブとボタンがあります。

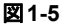

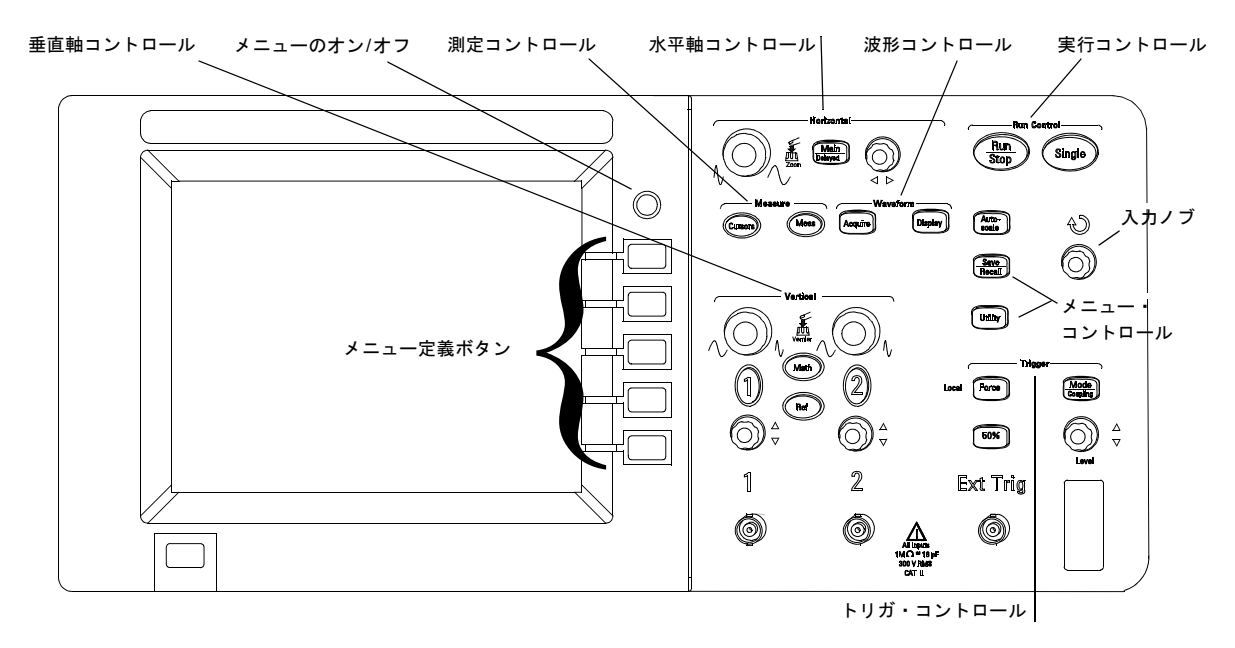

フロント・パネル

メニュー・

ボタンおよびノブの定義は、次のとおりです。

- 測定コントロール **Meas**および**Cursors**
- 波形コントロール **Acquire**および**Display**
- コントロール **Save/Recall**および**Utility**
- 垂直軸コントロール 垂直位置ノブ、垂直スケール・ノブ、**1**、**2**、**Math**および**Ref**メニュー
- 水平軸コントロール 位置ノブ、**Main/Delayed**、スケール・ノブ
- トリガ・ コントロール トリガ・レベル・ノブ、**50%**、**Mode/Coupling**、**Force**
- 

#### 実行コントロール **Run/Stop**、**Autoscale**、**Single**

メニューのオン/オフ 現在のメニューの表示/非表示

メニュー定義ボタン 画面の右側にある上から下までの5つのグレーのボタン。これらのボタンは、現在表 示されているメニューの隣接するメニュー項目を選択します。メニューが表示され ていない時にこれらのいずれかのボタンを押した場合、最後に表示されたメニュー がアクティブになります。

入力ノブ 選択された項目のアジャストメント用

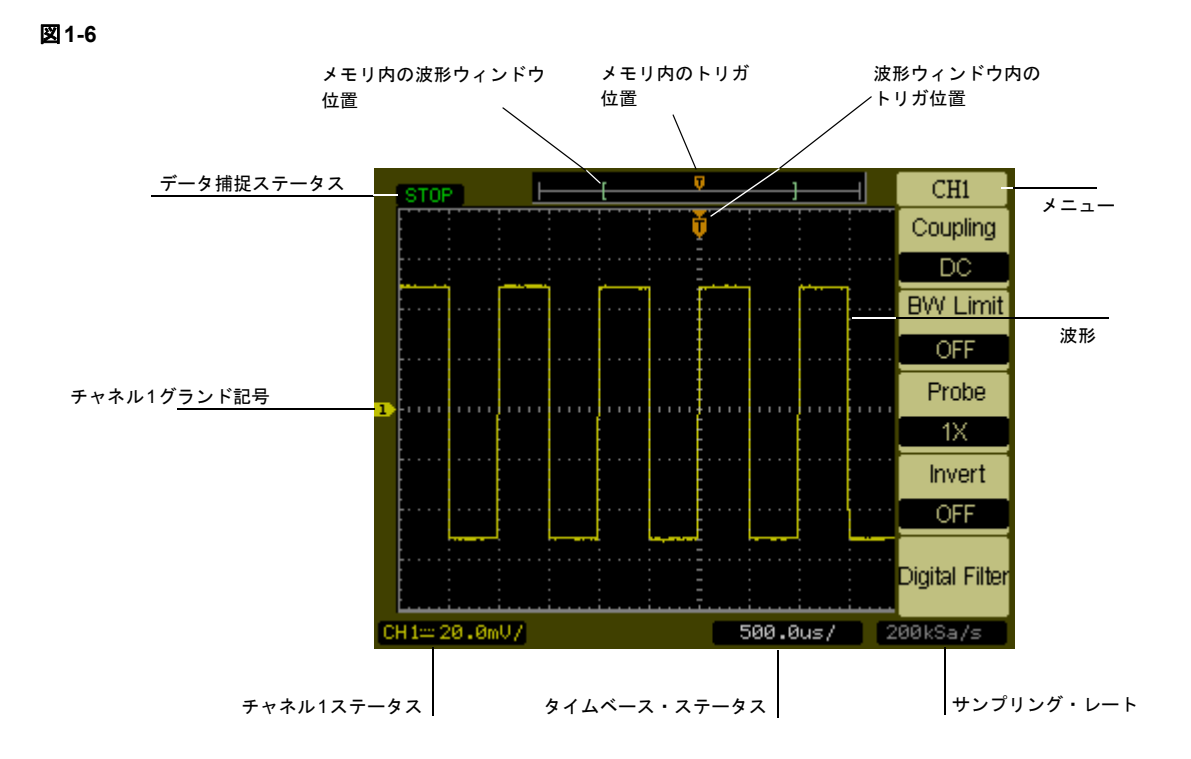

ユーザ・インタフェース

測定前の準備 波形のオートスケール

### <span id="page-15-0"></span>波形のオートスケール

オシロスコープには、入力波形を最適に表示するようにオシロスコープを自動的に セットアップするオートスケール機能が装備されています。オートスケール機能を 使用するには、50 Hz以上の周波数、1 %を超えるデューティ・サイクルの波形でな くてはなりません。

**Autoscale**ボタンを押すと、オシロスコープはオンになり、入力波形が感知された チャネルをすべてスケーリングし、トリガ・ソースに選択されたチャネルへの入力 波形に基づいてタイムベースの範囲を決定します。選択されるトリガ・ソースは、波 形入力が感知されたチャネルのうちの最小番号のチャネルです。3000シリーズ・オ シロスコープは、外部トリガ入力を備えた2チャネル・オシロスコープです。

## オシロスコープの清掃

• 刺激の少ない石鹸水溶液を湿らせた柔らかい布でオシロスコープを拭きます。

<span id="page-16-0"></span>注意 **注意 おおおき オシロスコープを拭く際には、水溶液を付け過ぎないでください。オシロスコープ** のフロント・パネルに水が入り込んで、高感度の電子部品が損傷する恐れがありま す。

 $\frac{1-14}{1-14}$ 

# <span id="page-18-1"></span><span id="page-18-0"></span>オシロスコープの使用

## オシロスコープの使用

この章では、オシロスコープのボタン、ノブ、メニューについて説明します。オシ ロスコープの測定機能を理解するためにも、この章のすべての練習問題を実行して みることをお勧めします。

# 垂直軸コントロール

各チャネル毎に、垂直軸の設定メニューがあります。このメニューを表示するには、 フロント・パネルの**1**ボタンまたは**2**ボタンを押します。ここでは、垂直軸の設定方 法について説明します。

オシロスコープの使用 垂直軸の設定

### 垂直軸の設定

図[2-1](#page-21-1)に、垂直軸システム・コントロールを示します。

<span id="page-21-1"></span><span id="page-21-0"></span>図**2-1**

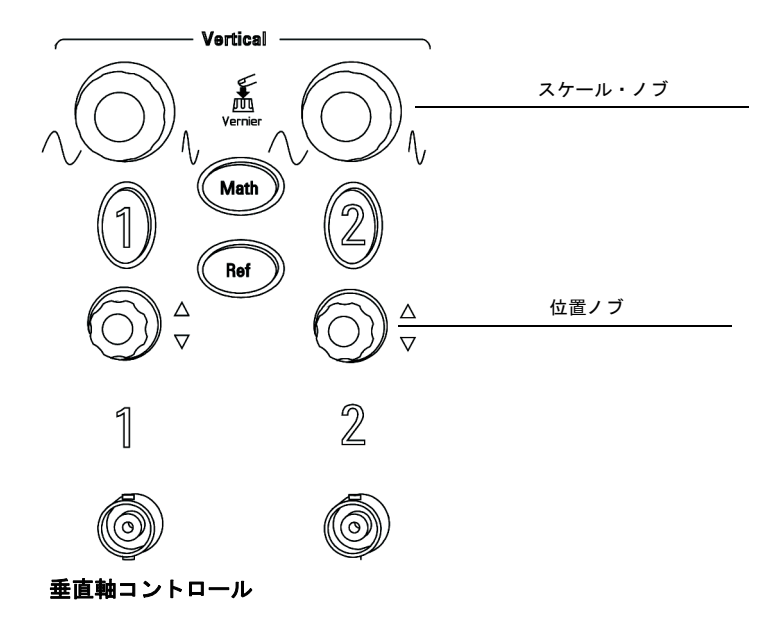

次の練習問題では、垂直軸のボタン、ノブ、ステータス・バーの使用法を解説します。

**1** 位置ノブを使って波形を画面中央に移動します。

位置ノブは、波形を垂直方向に移動します。位置ノブを回すと、グランド基準が画 面中央からどれだけ離れているのかを示す電圧値が短時間表示されます。また、画 面左側のグランド位置を示す記号が位置ノブに連動して移動します。

測定のヒント

チャネルがDC結合の場合、波形のDC成分はグランド記号からの電圧差を見るだけで簡単 に測定できます。チャネルがAC結合の場合、波形のDC成分がカットされるため、波形の AC信号成分をより高い感度で表示できます。

- **2** 垂直軸設定を変更すると、ステータス・バーも変化します。 垂直軸設定は、画面上のステータス・バーを見ればすぐにわかります。
	- **a** スケール・ノブで垂直軸感度を変更して、ステータス・バーの変化を観察します。
	- **b 1**ボタンを押します。**CH1**メニューが表示され、チャネルがオンになります。
	- **c** 各メニュー・ボタンを押してみて、どのボタンでステータス・バーが変化するか を観察します。
	- **d 1**ボタンを押して、チャネルをオフまたはオンにします。MENU ON/OFFボタンを 押して、チャネルをオフにせずにメニューを非表示にします。

チャネルの垂直スケール・ノブを押すと、感度の粗調整モードと微調整モードが切り替わ ります。粗調整モードでノブを回すと、**Volts/Div**スケールは、2 mV/div、5 mV/div、10 mV/div、...、5 V/divのように、1-2-5のシーケンスで変化します。微調整モードでノブを回 すと、**Volts/Div**スケールは、粗調整モードの設定の中間の小さいステップで変化します。 これにより、波形の垂直サイズをより細かく調整できます。

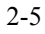

オシロスコープの使用 チャネル結合の設定

### <span id="page-23-0"></span>チャネル結合の設定

チャネル結合の設定は、波形のDCオフセット電圧を除去するために使用できます。 結合コントロールを**AC**に設定すると、入力波形からDCオフセット電圧が除去され ます。

チャネル1の波形からDCオフセット電圧を除去するには、フロント・パネルの**1**キー を押します。Couplingメニュー・キーを押して、**AC**を表示させます。 図[2-2](#page-23-1)を参照してください。

<span id="page-23-1"></span>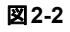

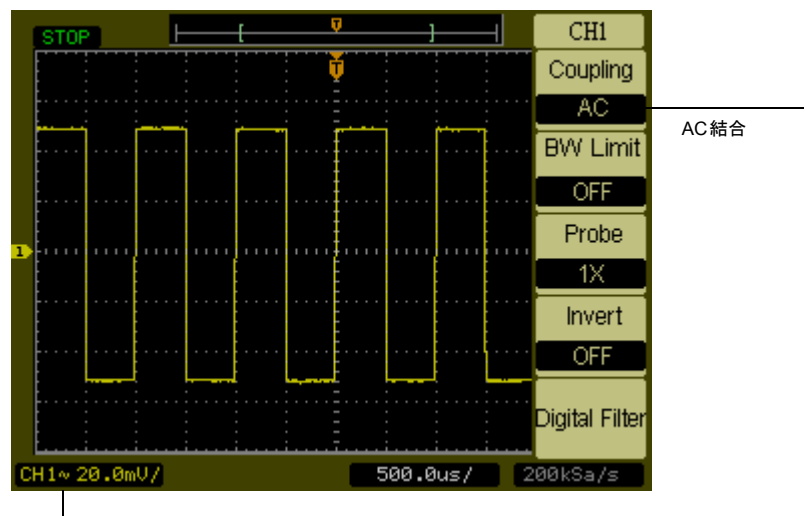

AC結合ステータス

#### **AC**結合の設定

**DC**結合を選択すると、入力波形のACとDCの両方の成分がオシロスコープにより観 測されます[。図](#page-24-0)2-3を参照してください。

<span id="page-24-0"></span>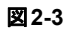

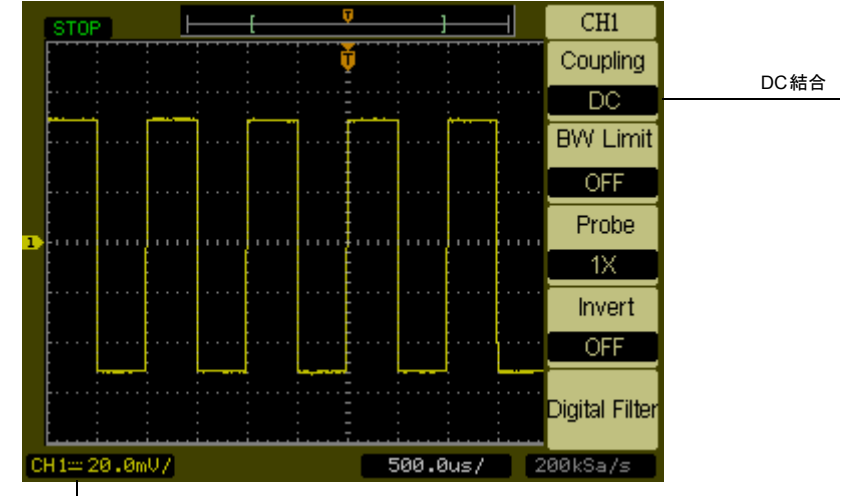

DC結合ステータス

**DC**結合の設定

オシロスコープの使用 チャネル結合の設定

**GND**結合を選択すると、波形はオシロスコープの入力から切り離されます。図[2-4](#page-25-0)を 参照してください。

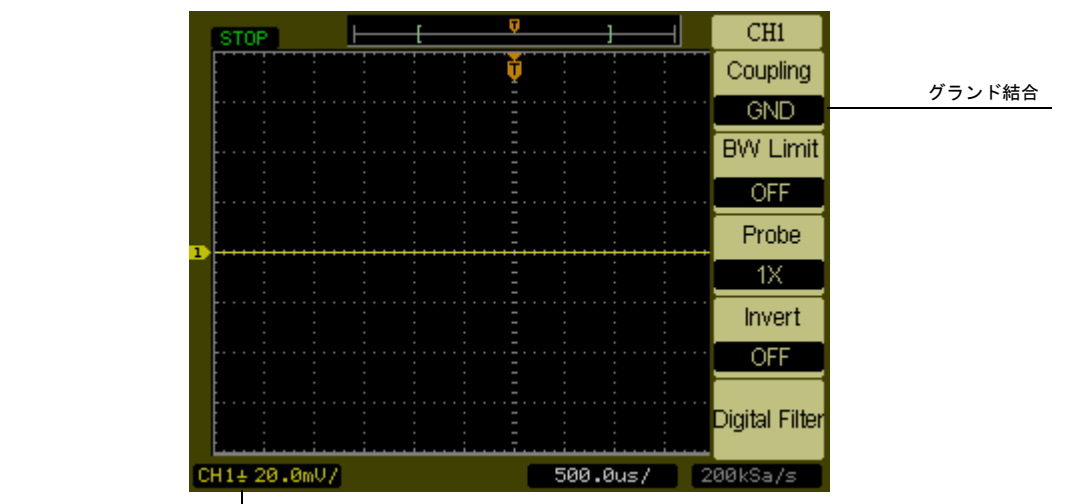

グランド結合ステータス

<span id="page-25-0"></span>図**2-4**

**GND**結合の設定

### <span id="page-26-0"></span>帯域幅制限の設定

帯域幅制限の設定は、波形の解析に不要な高周波成分を除去するために使用できま す。

チャネル1の波形から高周波成分を除去するには、フロント・パネルの**1**キーを押し ます。**BW Limit**メニュー・キーを押して、**ON**を表示させます。20 MHzより上の周 波数が除去されます[。図](#page-26-1)2-5を参照してください。

<span id="page-26-1"></span>図**2-5**

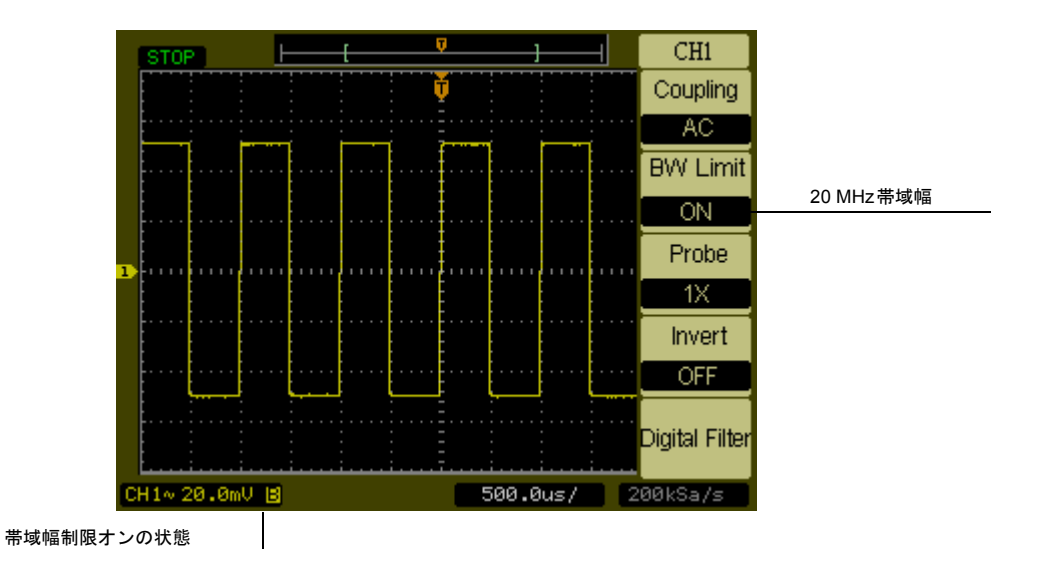

**BW Limit**メニューを操作し**OFF**に設定すると、オシロスコープはフル帯域幅に設定 されます。 図[2-6](#page-27-0)を参照してください。

オシロスコープの使用 帯域幅制限の設定

<span id="page-27-0"></span>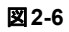

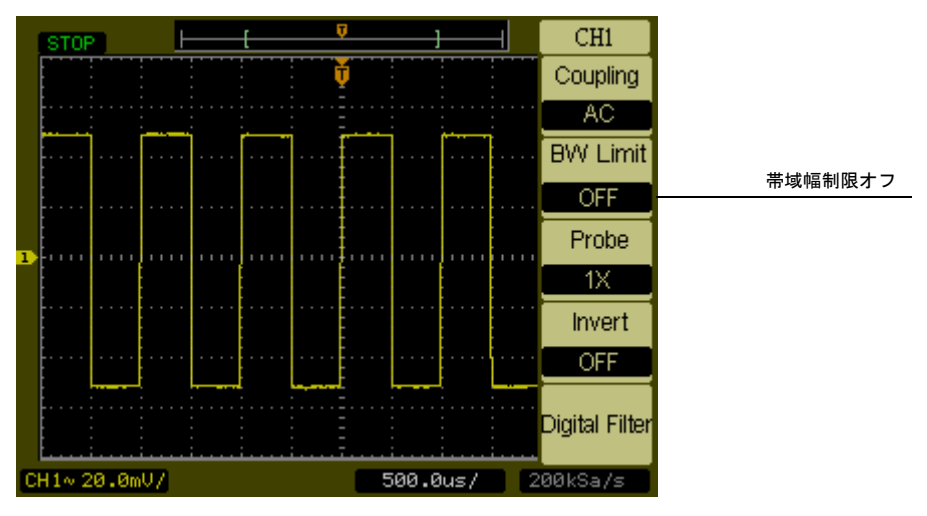

**BW Limit**オフの状態

### <span id="page-28-0"></span>プローブ減衰率の設定

プローブ減衰率の設定は、プローブの減衰率を変更します。減衰率設定は、オシロ スコープの垂直スケールを変更することにより、測定結果が電圧レベルを反映する ようにします。

チャネル1のプローブ減衰率を変更するには、フロント・パネルの**1**キーを押します。 **Probe**メニュー・キーを押し、使用するプローブに合わせて減衰率を変更します。 図[2-7](#page-28-1)に、1000:1のプローブを使用する例を示します。

<span id="page-28-1"></span>図**2-7**

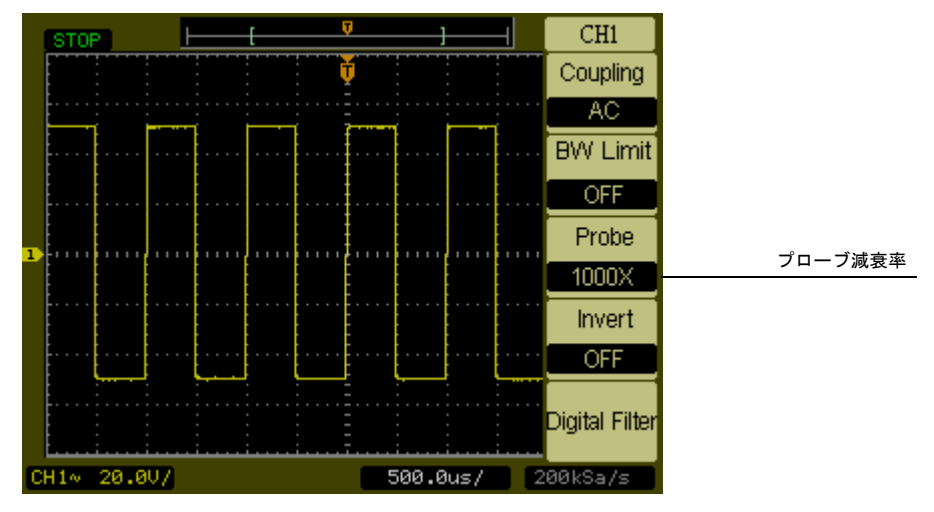

プローブ減衰率を**1000:1**に設定

### 表2-1 **フローブ減衰率と対応する設定**

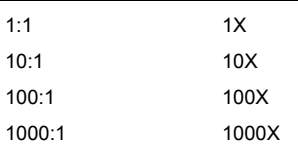

オシロスコープの使用 反転の設定

### <span id="page-29-0"></span>反転の設定

反転の設定は、表示された波形をグランド・レベルを基準として反転します。オシ ロスコープが反転された波形でトリガされる場合、トリガも反転されます。 チャネル1の波形を反転するには、フロント・パネルの**1**キーを押します。**Invert**メ ニュー・キーを押して、ONを表示させます。

図[2-8](#page-29-1)と図[2-9](#page-30-0)に、反転の前後の変化を示します。

<span id="page-29-1"></span>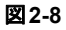

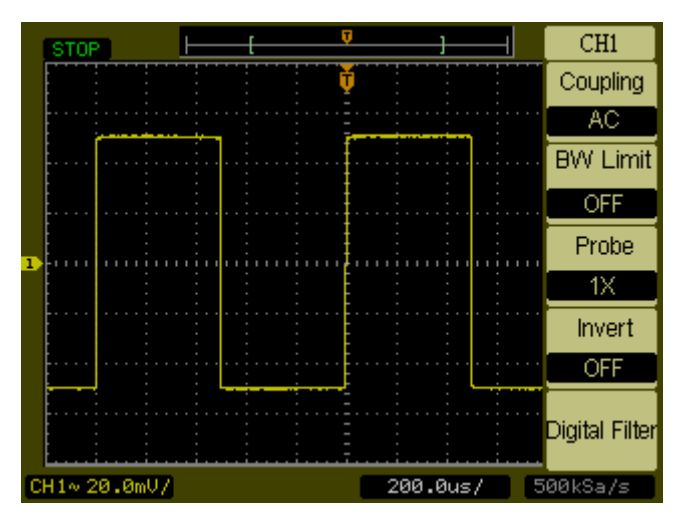

反転の前の波形

<span id="page-30-0"></span>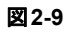

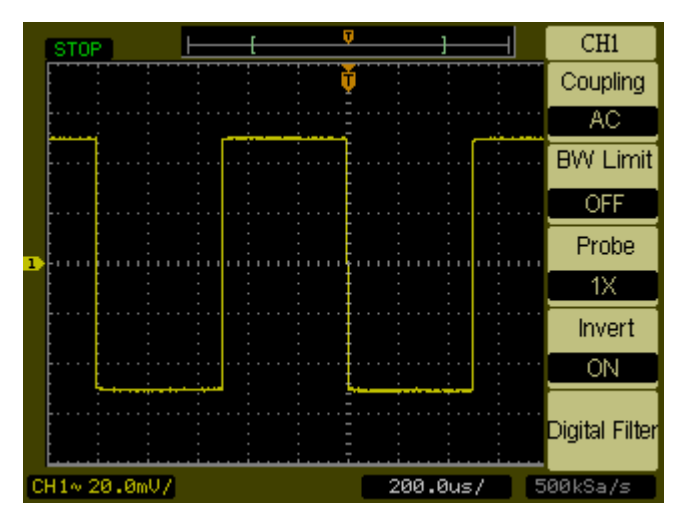

反転の後の波形

オシロスコープの使用 デジタル・フィルタの設定

### デジタル・フィルタの設定

**Digital Filter**メニュー・キーを押すと、**Filter**の設定メニューが表示され、波形デー タをフィルタするデジタル・フィルタを選択します。使用可能なフィルタのタイプ は[、表](#page-31-1)2-2に示されています。

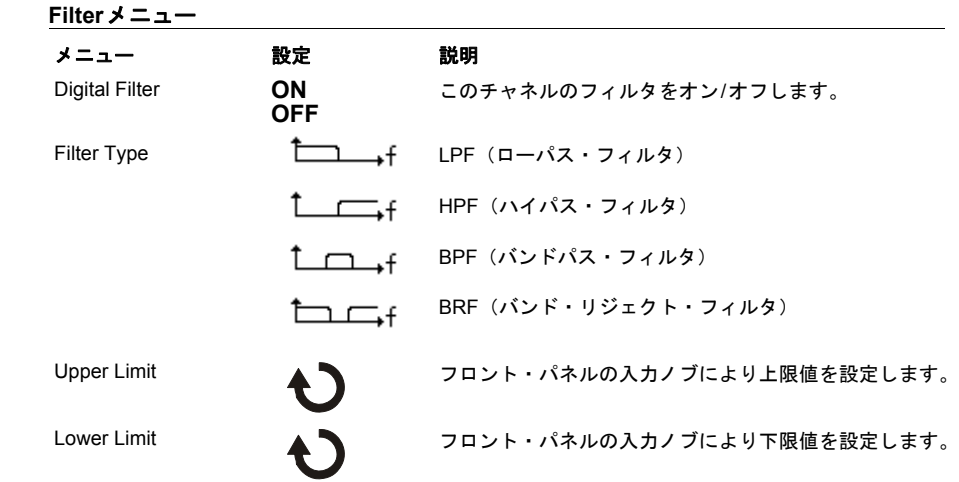

**Upper Limit**または**Lower Limit**メニュー・キーを押すと、フロント・パネルの入力 ノブを使い、デジタル・フィルタの上限/下限周波数を設定することができます。上 限と下限の最大値は、水平軸のスケールの設定によって決まります。

<span id="page-31-1"></span><span id="page-31-0"></span>表<sub>2-2</sub>

### <span id="page-32-0"></span>演算機能の設定

演算機能の設定では、**CH1**と**CH2**に対する加算、減算、乗算、FFT(高速フーリエ 変換)の各演算機能を選択できます。演算結果は、目視でもカーソルを使っても実 行できます。

演算機能を選択するには、**Math**ボタンを押して**Math**メニューを表示します。この メニューの設定を表[2-3](#page-33-0)に示します。演算波形の振幅を調整するには、**1/2**キーを押 し、スケール・コントロールを選択し、入力ノブを回します。調整は、1 mV/div~ 10 kV/divの範囲で、1-2-5のシーケンスで実行できます。スケール設定はステータス・ バーの上に表示されます。演算機能の波形位置も同様に調整できます。

#### 図**2-10**

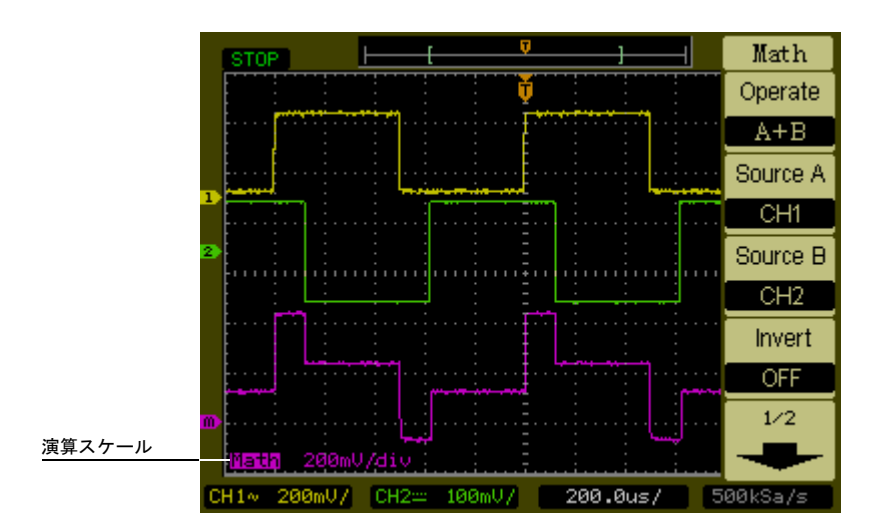

演算機能定義

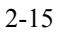

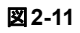

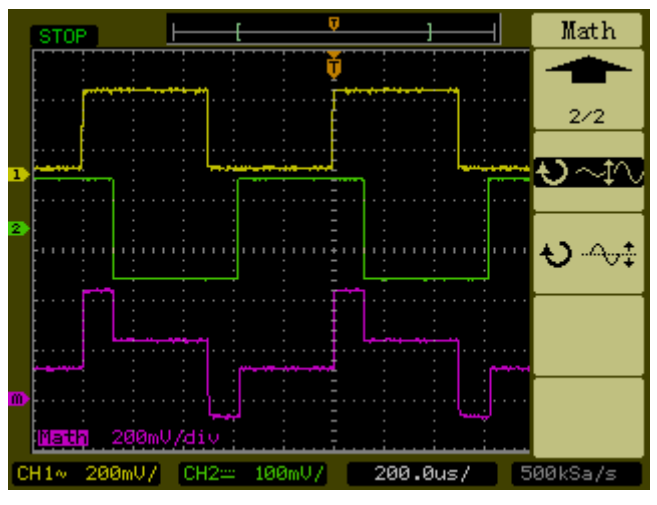

演算スケール設定

<span id="page-33-0"></span>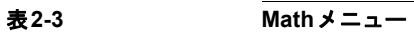

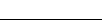

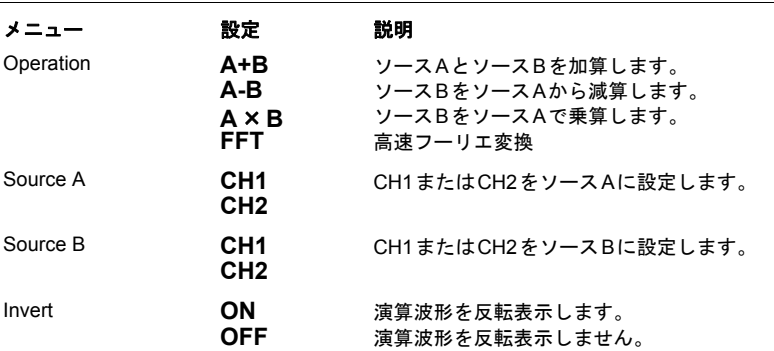

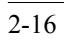

#### **FFT**の使用

FFT演算機能は、タイム・ドメイン波形を周波数成分に数学的に変換します。FFT波 形は、システムの高調波成分および歪みの検出、DC電源の雑音の評価、振動の解析 などに使用できます。

DC成分またはオフセットを持つ波形に対してFFTを実行すると、FFT波形の振幅が間違っ た値になるおそれがあります。DC成分の影響を最小化するには、ソース波形に対してAC 結合を選択します。

繰り返しまたは単発波形のランダム雑音とエリアジング成分を減らすには、オシロスコー プの波形収集モードをアベレージングに設定します。

FFT 波形を広いダイナミック・レンジで表示するには、dBVrms スケールを使用します。 dBVrmsスケールは、振幅値を対数スケールで表示します。

### **FFT**ウィンドウの選択

FFTウィンドウには4つの種類があります。それぞれのウィンドウは、周波数分解能 と振幅確度の間でトレードオフがあります。どのウィンドウを使用すべきかは、ソー ス波形の性質と、測定の優先度によって決まります。次の指針に基づいて最適なウィ ンドウを選択してください。

#### 表**2-4 FFT**ウィンドウ

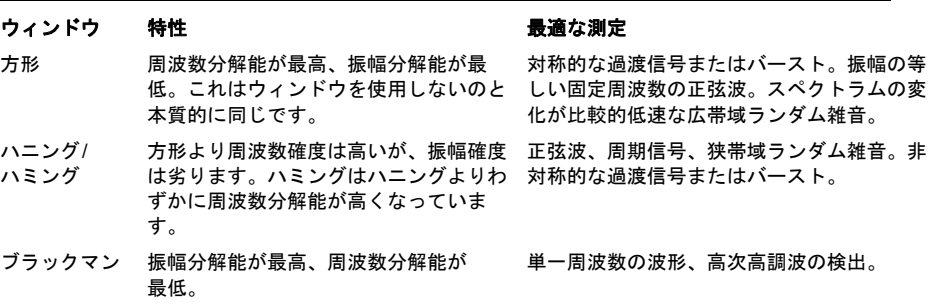

オシロスコープの使用 演算機能の設定

重要なポイント

FFT分解能は、サンプリング・レートをFFTポイント数で割ったものです。FFTポイント数 が固定の場合、サンプリング・レートが低いほど分解能は高くなります。

リアルタイム・デジタイジング・オシロスコープがエリアジングなしで収集できる最高の 周波数はナイキスト周波数です。この周波数はサンプリング・レートの1/2です。ただし、 この周波数がオシロスコープのアナログ帯域幅に入っていることが条件です。ナイキスト 周波数より上の周波数はアンダーサンプリングされ、エリアジングを生じます。
## 基準波形の設定

基準波形を設定するには、まず波形を不揮発性波形メモリに保存します。基準機能 は波形を保存した後で使用可能になります。 基準波形メニューを表示するには、**Ref**ボタンを押します。

# 表**2-5 Ref**メニュー

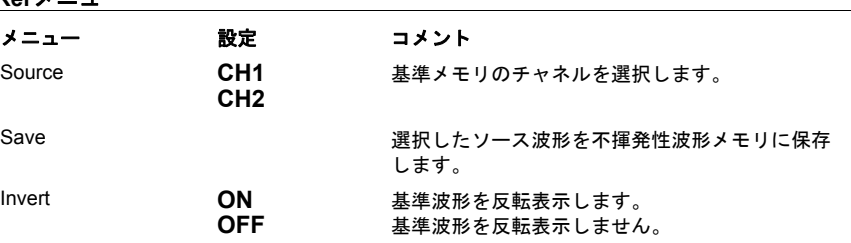

図**2-12**

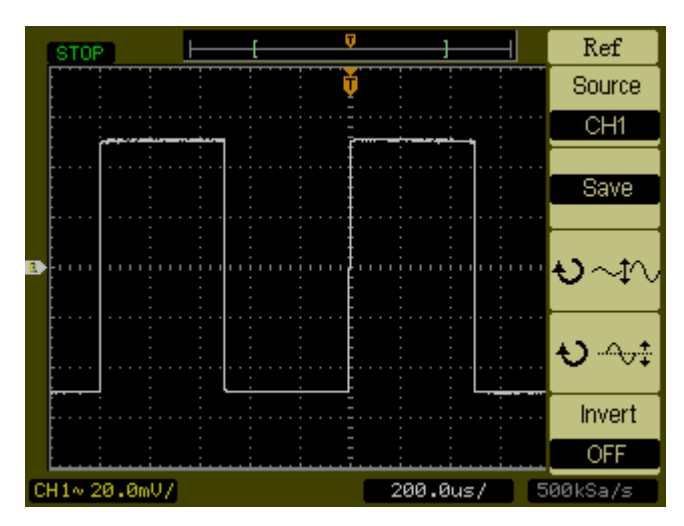

**Ref**メニュー

オシロスコープの使用 基準波形の設定

## 基準波形の保存

- **1 Ref**ボタンを押して基準波形メニューを表示します。
- **2** Sourceを**CH1**または**CH2**に設定して、必要なチャネルを選択します。
- **3 Save**を押して、選択したチャネルを基準メモリに保存します。

基準機能はX-Yモードでは使用できません。 基準波形の水平位置とスケールは調整できません。

## 波形の表示と消去

チャネル1およびチャネル2の波形をオン/オフするには、フロント・パネルの**1**およ び**2**ボタンを押します。同様に、演算機能および基準波形をオン/オフするには、フ ロント・パネルの**Math**および**Ref**ボタンを押します。

# 水平軸コントロール

オシロスコープは、ステータス・バーに時間/div設定を表示します。すべての波形は 同じタイムベースを使用するため、オシロスコープはすべてのチャネルに対して1つ の値を表示します。ただし、遅延掃引を使用する場合は例外です。水平軸コントロー ルは、波形の水平軸のスケールと波形位置を変更します。画面の水平方向の中央が 波形の時間基準です。水平スケールを変更すると、波形は画面の中央を中心として 拡大/縮小されます。水平位置ノブは、画面中央に対するトリガ・ポイントの位置を 移動します。

## 水平軸の設定

図[2-13](#page-40-0)に、フロント・パネルの水平軸コントロールを示します。

<span id="page-40-0"></span>図**2-13**

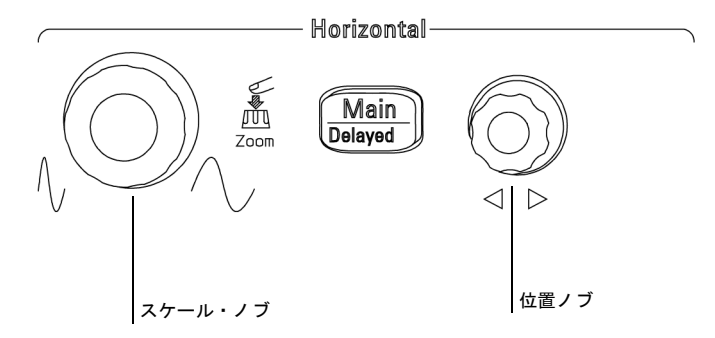

#### 水平軸コントロール

次の練習問題では、これらのボタン、ノブ、ステータス・バーの使用法を解説します。

- **1** スケール・ノブを回して、ステータス・バーの変化を観察します。 スケール・ノブは掃引速度を1-2-5のステップで変更し、値がステータス・バーに表 示されます。
- **2** 位置ノブを回すと、画面中央に対するトリガ・ポイントの位置が移動します。
- **3 Main/Delayed**キーを押して関連メニューを表示します。

このメニューでは、遅延掃引モードのオン/オフ、Y-TまたはX-Y表示フォーマット の設定、**Trig-Offset**および**Holdoff**値の変更が可能です。

遅延掃引モードをオン/オフするには、水平スケール・ノブを押す方法もあります。

オシロスコープの使用 水平軸ノブ

## 水平軸ノブ

位置ノブは、すべてのチャネルと演算機能の水平位置を調整します。このコントロー ルの分解能は、タイムベースによって異なります。オシロスコープは、入力波形の 電圧値を離散的に測定し、収集することにより、波形をデジタイズします。デジタ イズする際のサンプリング・レートはタイムベースにより制御されます。水平軸の スケール設定により、メイン・タイムベースの水平方向の時間/div設定は変更されま す。また、遅延掃引機能を使用している場合、遅延掃引ウィンドウの幅は水平軸の スケール設定により変更されます。

## **Horizontal**メニュー

Main/Delayedボタンを押すと、関連メニューが表示されます。図[2-14](#page-42-0)に、画面上の アイコンの説明とコントロール・インジケータを示します。

<span id="page-42-0"></span>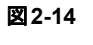

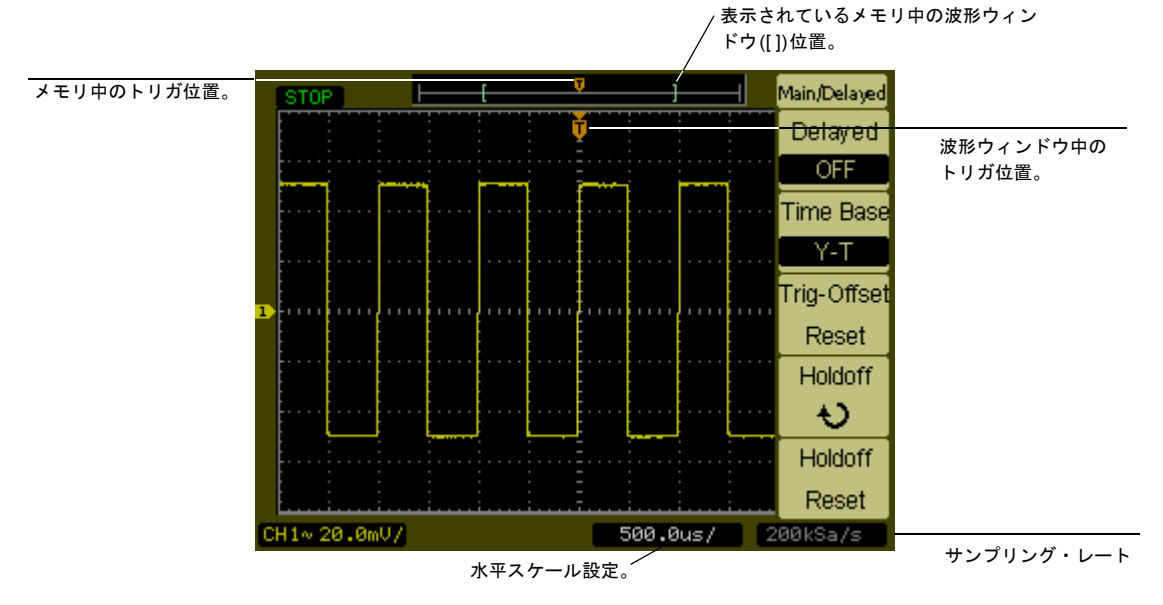

#### ステータス・バー、トリガ位置、水平スケール・コントロール・インジケータ

## 遅延掃引

遅延掃引は、メイン波形ウィンドウの一部を拡大するために用いられます。遅延掃 引を使って、メイン波形ウィンドウの一部を水平方向に拡大し、波形を詳細に(高 い水平分解能で)解析することができます。

遅延掃引タイムベース設定は、メイン・タイムベース設定よりも低速に設定することはできませ ん。

オシロスコープの使用 **Horizontal**メニュー

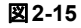

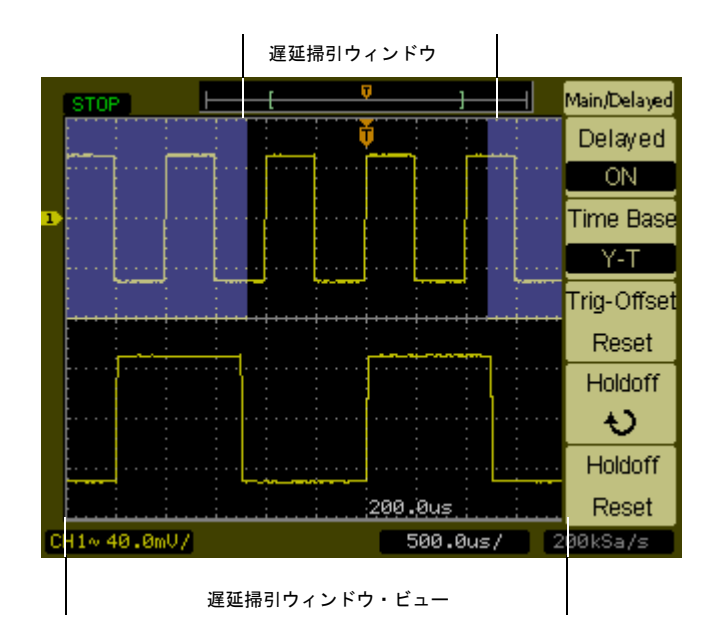

#### 遅延掃引ウィンドウ

画面は2つの部分に分けられます。画面の上半分には、メイン波形ウィンドウが表示 されます。画面の下半分には、メイン波形ウィンドウの拡大ビューが表示されます。 このメイン・ウィンドウの拡大した部分のことを遅延掃引ウィンドウと呼びます。上 半分には陰影付きの2つのブロックがあります。陰影のない部分が下半分に拡大され ています。

このモードでは、水平位置ノブとスケール・ノブは遅延掃引ウィンドウのサイズと 位置を制御します。メイン・タイムベースを変更するには、遅延掃引モードをオフ にする必要があります。主掃引と遅延掃引の2 つのウィンドウが表示されているた め、垂直軸の目盛りは半分しかなく、垂直スケールは2倍になります。ステータス・ バーの変化に注意してください。

遅延掃引機能をオンにするには、水平スケール・ノブを押す方法もあります。

#### **X-Y**表示フォーマット

このフォーマットは、2つの波形の電圧レベルをポイントごとに比較します。2つの波 形の位相関係を調べるのに便利です。このフォーマットは、チャネル1と2だけに使 用できます。X-Y表示フォーマットを選択すると、水平軸にチャネル1、垂直軸にチャ ネル2 が表示されます。オシロスコープはトリガが発生しなくても波形を収集する モードを使用し、波形データはドットで表示されます。サンプリング・レートは2 k サンプル/s~100 Mサンプル/sの範囲で変更でき、デフォルトのサンプリング・レー トは1 Mサンプル/sです。

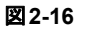

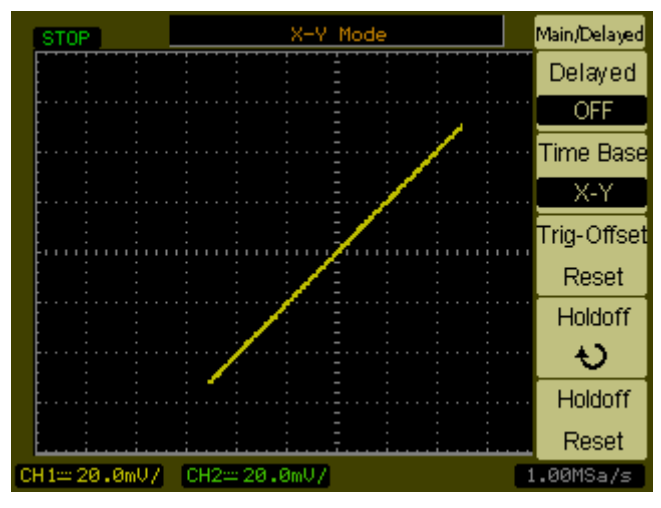

**X-Y**表示フォーマット

次のモードと機能はX-Y表示フォーマットでは使用できません。

- 自動測定
- カーソル測定
- マスク・テスト
- **Ref**および**Math**操作
- 遅延掃引
- ベクトル表示モード
- 水平位置ノブ
- トリガコントロール

#### **Trig-Offset Reset**

Trig-Offset Resetにより、トリガ位置は画面中央(トリガ・オフセットが0の位置)に 戻されます。

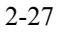

オシロスコープの使用 **Horizontal**メニュー

#### ホールドオフ

ホールドオフは、波形を安定化するために使用します。ホールドオフ時間とは、オ シロスコープが新たにトリガをかけるまでの待ち時間です。ホールドオフ時間が経 過するまで、オシロスコープはトリガしません。

図**2-17**

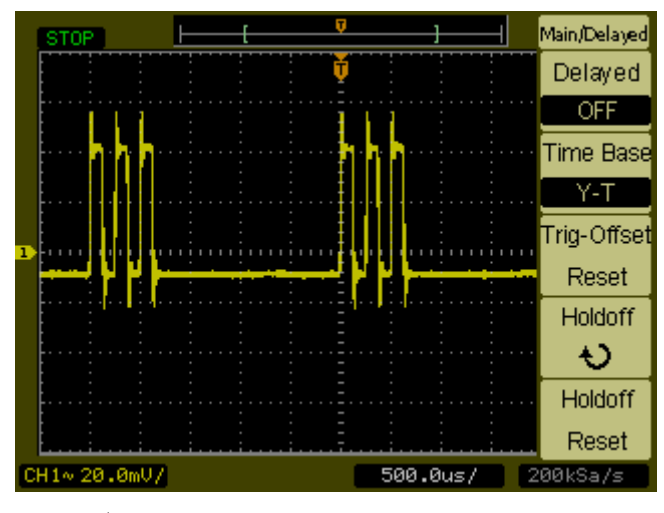

## ホールドオフ

次の練習問題では、ホールドオフ時間の設定方法を説明します。

- **1 Main/Delayed**フロント・パネル・ボタンを押して関連メニューを表示します。
- **2 Holdoff**メニュー・ボタンを選択します。
- **3** 入力ノブを調整してホールドオフ時間を変更し、波形を安定させます。
- **4 Holdoff Reset**メニュー・ボタンを押して、ホールドオフ時間を100 nsの最小値に変 更します。

## ロール・モード

ロール・モードでは、データが画面上で左から右に連続的に移動します。これによ り、低周波波形の動的な変化(ポテンシオメータの調節など)を観察できます。一 般的なアプリケーションとしては、トランスデューサのモニタと電源のテストが挙 げられます。ロール・モードでは、オシロスコープはトリガされず、連続的に動作 します。ロール・モードで自動測定を実行することもできます。

水平軸**Scale**コントロールを50 ms/div以下に設定し、トリガ掃引をAutoに設定する と、オシロスコープは自動的にロール・モードになります。

# トリガ・コントロール

トリガは、オシロスコープがデータの収集と波形の表示を開始するタイミングを決 定します。オシロスコープは、トリガ条件の発生を待ちながらデータを捕捉します。 トリガを検出すると、オシロスコープは引き続きデータを捕捉し、画面上に波形を 表示するのに十分なデータを収集します。

## トリガの設定

図[2-18](#page-48-0)に、フロント・パネルのトリガ・システム・コントロールを示します。

<span id="page-48-0"></span>図**2-18**

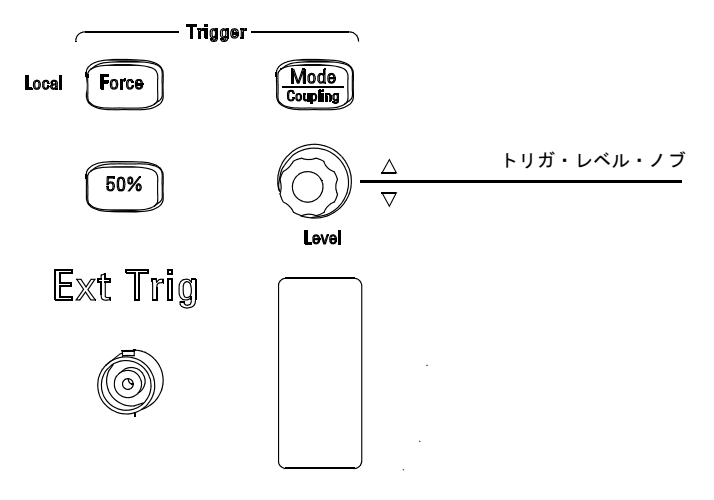

## トリガ・コントロール

次の練習問題では、トリガ・ボタン、ノブ、ステータス・バーの使用法を解説します。 **1** トリガの**Level**ノブを回して、画面の変化を観察します。

- **Level**ノブを回すと、画面上に2つのことが起こります。第1に、画面の左下隅にト リガ・レベル値が表示されます。第2に、トリガ結合が**DC**または**HF Reject**の場合、 波形に対するトリガ・レベルの位置を示す線が表示されます。
- **2** トリガの設定を変更して、ステータス・バーの変化を観察します。
	- **a** トリガ・コントロール・エリアの **Mode/Coupling** ボタンを押します。Trigger メ ニューが表示されます。図[2-19](#page-49-0)にこのトリガ・メニューを示します。

オシロスコープの使用 トリガの設定

<span id="page-49-0"></span>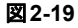

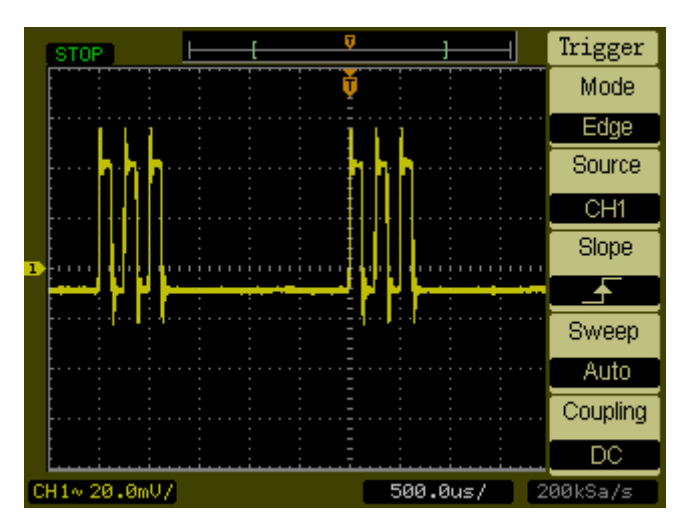

**Trigger**メニュー

- **b Mode**メニュー・ボタンを押して、**Edge**トリガ、**Pulse**トリガ、**Video**トリガの 各々の違いを観察します。**Edge**モードに戻します。
- **c** トリガの**Slope**メニュー・ボタンを押して、立ち上がりエッジと立ち下りエッジ の違いを観察します。
- **d** トリガの**Source**メニュー・ボタンを押して、トリガ・ソースを選択します。
- **e Sweep**ボタンを押して、**Auto**または**Normal**を選択します。
- **f Coupling**メニュー・ボタンを押して、**AC**、**DC**、**LF Reject**、**HF Reject**のそれ ぞれで波形表示がどのように変化するかを観察します。
- **3 50%**キーを押して、トリガ・レベルが波形の中央に設定されるのを観察します。
- **4 Force**ボタンを押すと、有効なトリガが見つからなくても収集が開始されます。収集 がすでに停止している場合は、このボタンは機能しません。

**Force**ボタンには **Local**というもう1つの機能があり、オシロスコープがリモート・コン トロールされている場合に用いられます。オシロスコープがリモート・コントロールされ ている場合、フロント・パネルのキーは無効になっています。**Force**(**Local**)キーを押 すと、フロント・パネルのキーが再び使用できるようになります。

## トリガ・モード

オシロスコープには3種類のトリガ・モードがあります。エッジ、パルス、ビデオで す。エッジ・トリガは、アナログおよびデジタル回路に対して使用できます。エッ ジ・トリガがかかるのは、トリガ入力が指定した電圧レベルを指定したスロープで 通過したときです。パルス・トリガは、特定のパルス幅を持つパルスを検出するた めに用いられます。ビデオ・トリガは、標準ビデオ波形のフィールドまたは走査線 でトリガするために用いられます。

#### エッジ・トリガ

エッジ・トリガを定義するには、**Slope** および**Level** コントロールを使用します。 **Slope**コントロールは、オシロスコープが波形の立ち上がりエッジと立ち下りエッジ のどちらでトリガを検出するかを決定します。**Level**コントロールは、トリガが発生 する波形の電圧値を決定します。

#### 表2-6 エッジ・トリガ・メニュー・ボタン

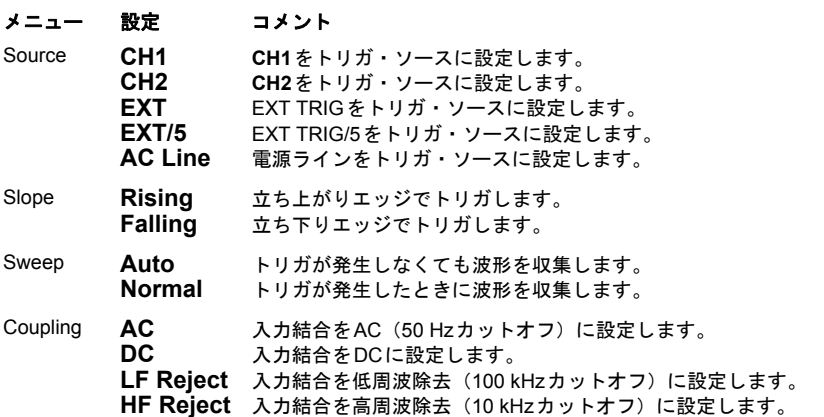

オシロスコープの使用 トリガ・モード

#### パルス・トリガ

パルス・トリガが発生するのは、パルス定義に一致するパルスが波形内に見つかっ たときです。**When**および**Setting**メニュー・ボタンは、パルス定義を設定します。

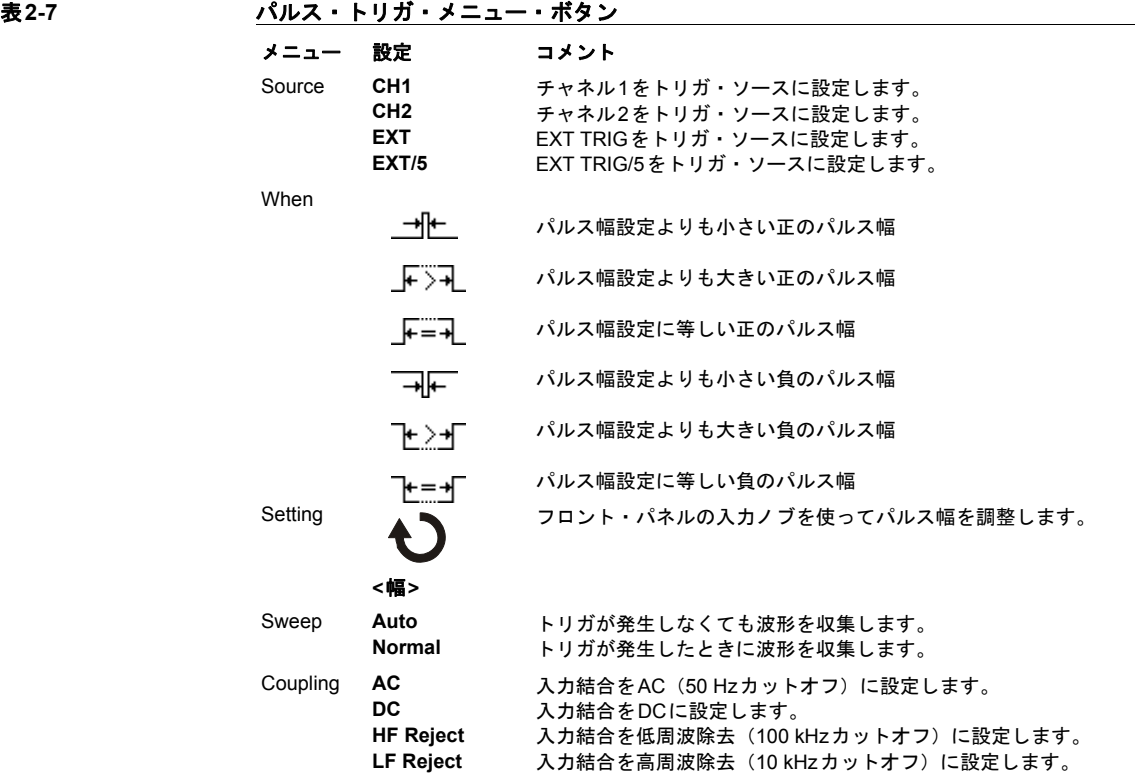

#### ビデオ・トリガ

ビデオ・トリガは、NTSC、PAL、SECAM標準ビデオ波形のフィールドまたは走査 線でトリガするために用いられます。**Video**を選択した場合、トリガ結合は**AC**に設 定されます。

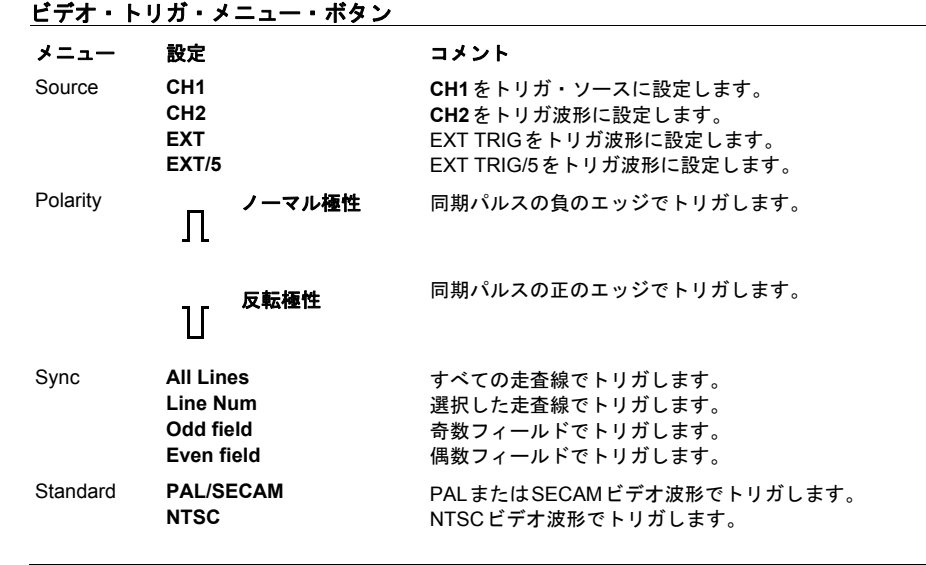

通常極性の同期トリガは、常に負方向の水平同期パルスで発生します。ビデオ波形に正方向の水 平同期パルスがある場合、反転極性を選択します。

図**2-20**

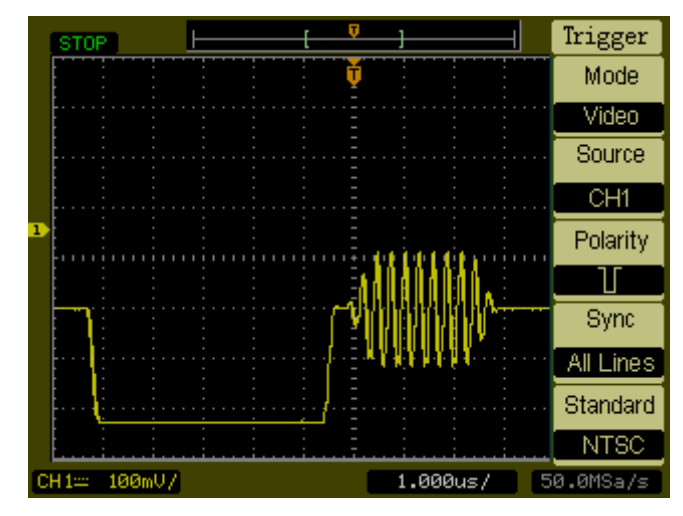

ビデオ走査線トリガ

オシロスコープの使用 トリガ・モード

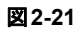

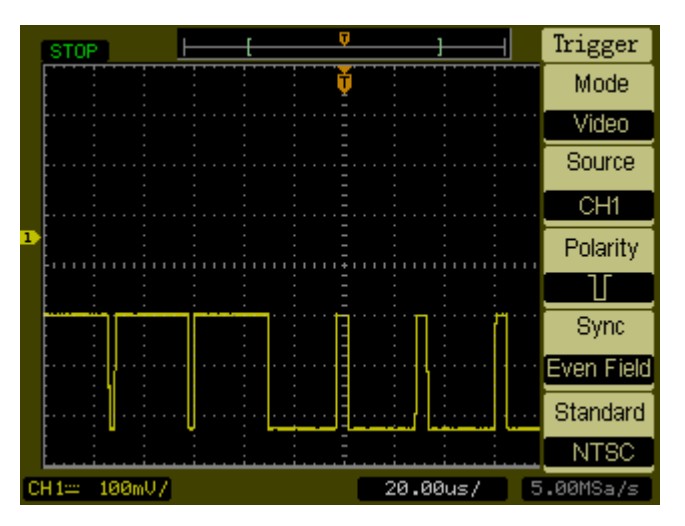

ビデオ・フィールド・トリガ

# 波形コントロール

図[2-22](#page-54-0)に、フロント・パネルの波形コントロール・エリアにある**Acquire**ボタンの 位置を示します。

<span id="page-54-0"></span>図**2-22**

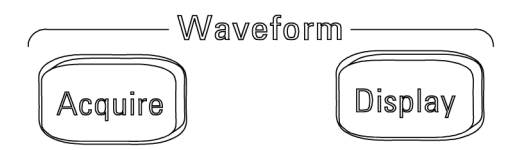

## 波形コントロール

**Acquire**ボタンを押すと、次のように**Acquire**メニューが表示されます。

表**2-9** 

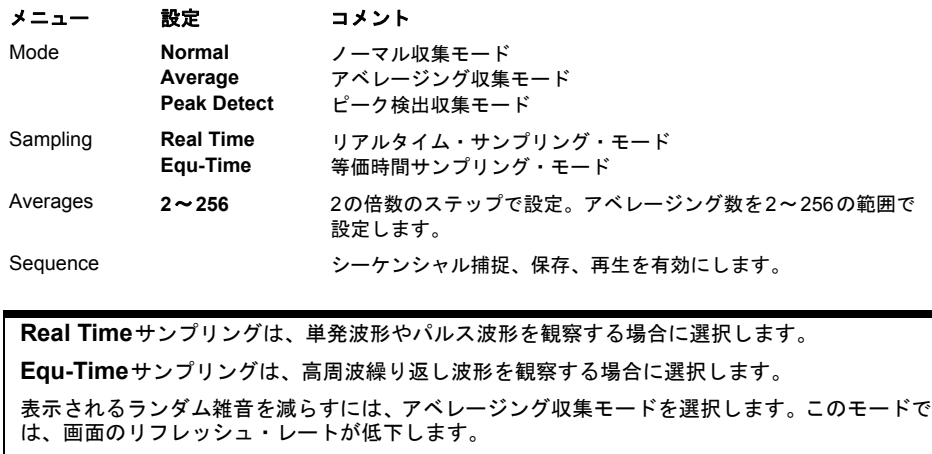

波形のエリアジングを防ぐには、ピーク検出収集モードを選択します。

オシロスコープの使用 収集の停止

## 収集の停止

データ収集を停止すると、最後に収集された波形が表示されます。垂直軸および水 平軸コントロールを使って波形を移動できます。水平スケールを20 ns以下に設定し た場合、オシロスコープはsine(x)/x補間を使って水平方向の信号分解能を拡張しま す。

## 等価時間サンプリング

等価時間サンプリング・モードでは、最高20 psの水平分解能(50 Gサンプル/sに相 当)が得られます。このモードは繰り返し波形の観察に適し、単発現象やパルス波 形に対しては使用できません。

## アベレージング収集

アベレージング収集モードは、波形からランダム雑音を除去して測定確度を改善す るために使用します。図[2-23](#page-56-0)と図[2-24](#page-56-1)を参照してください。アベレージング波形は、 2~256の範囲で指定した回数の収集の移動平均です。

<span id="page-56-0"></span>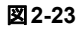

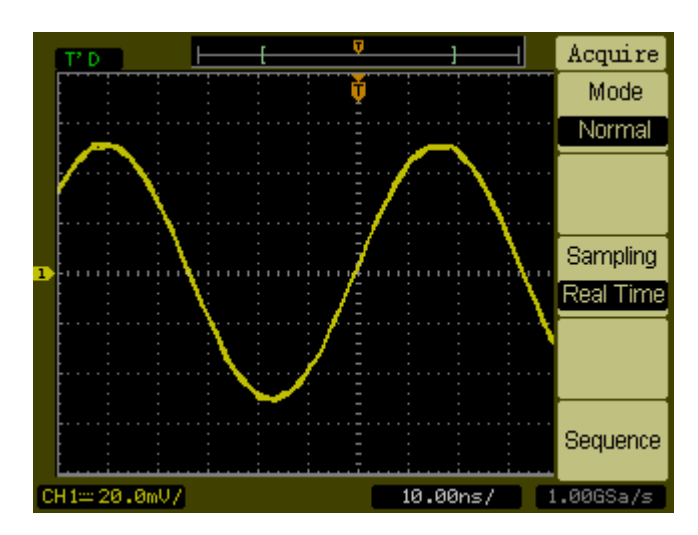

雑音のある波形に対してアベレージングを使用しない場合

<span id="page-56-1"></span>図**2-24**

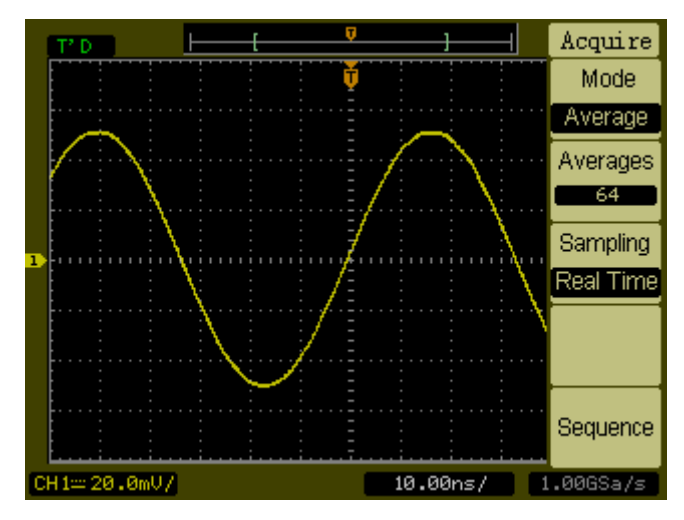

雑音のある波形に対してアベレージングを使用した場合

オシロスコープの使用 ピーク検出

## ピーク検出

ピーク検出モードは、複数の収集から波形の最大値と最小値を捕捉します。

図**2-25**

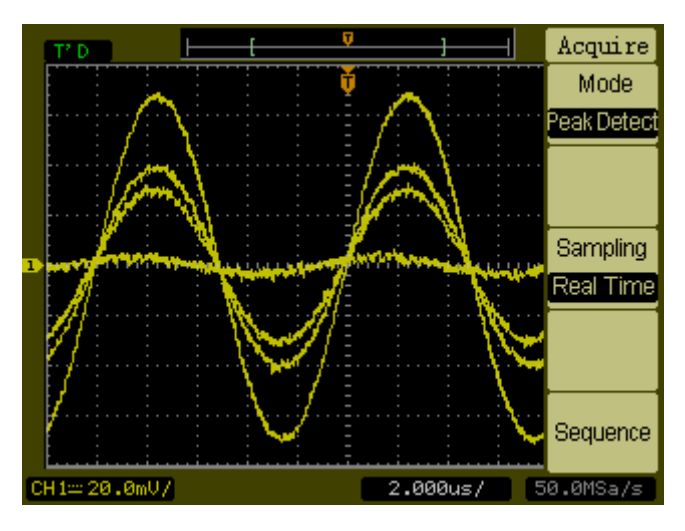

ピーク検出波形

## シーケンス機能

シーケンス機能は波形レコーダとも呼ばれ、チャネル1またはチャネル2の入力波形 を記録します。最大1000フレームの収集が可能です。この波形記録機能は、マスク・ テストからも利用できるため、異常な波形を長時間にわたって捕捉するのに特に便 利です。

**Sequence**キーを押すと、次のように関連メニューが表示されます。

```
—<br>表2-10        S
```
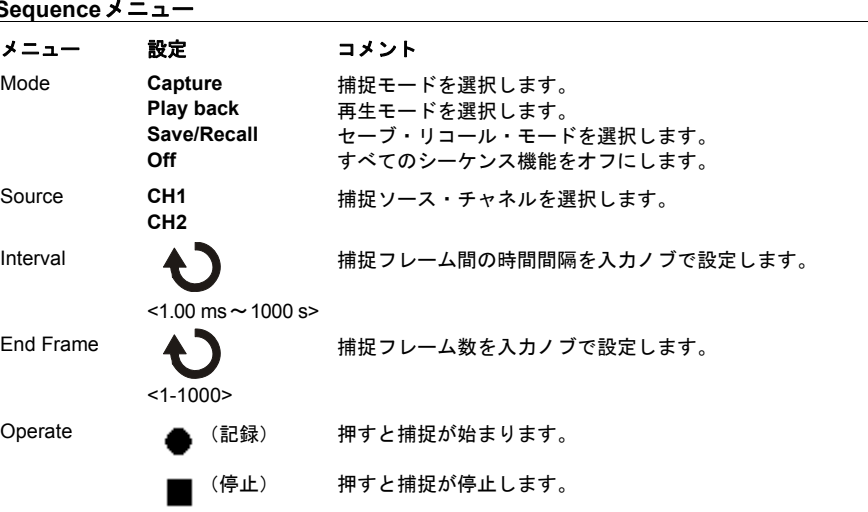

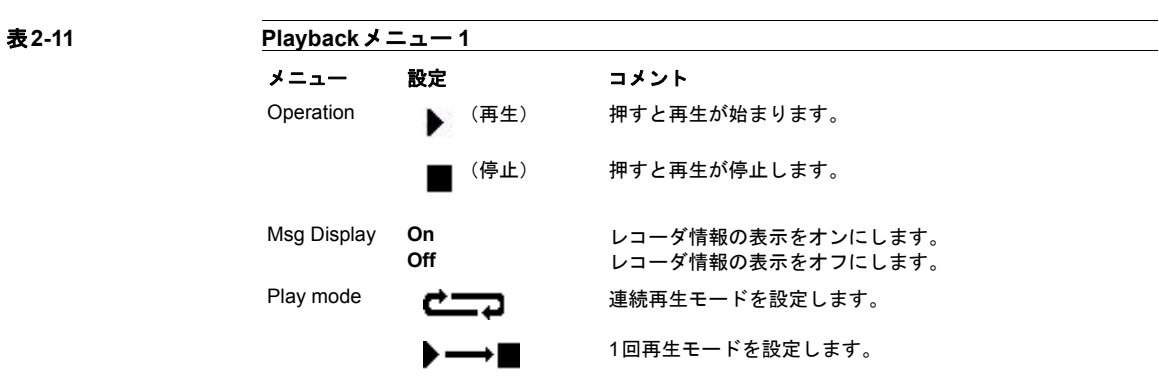

表2-12

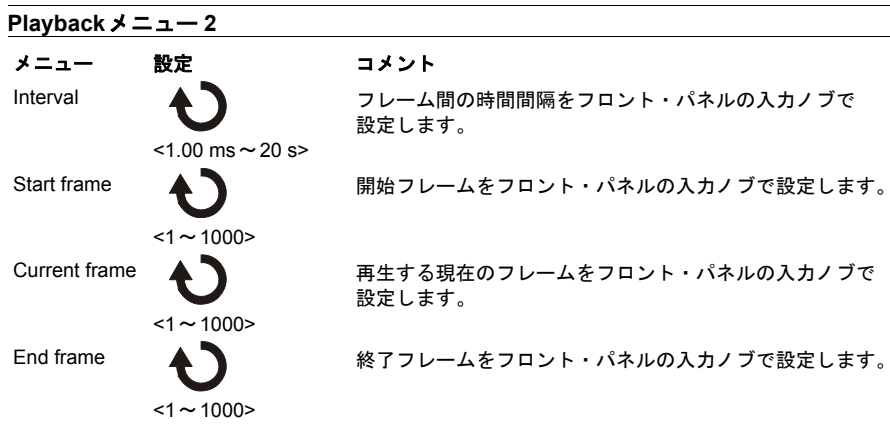

表2-13 Save

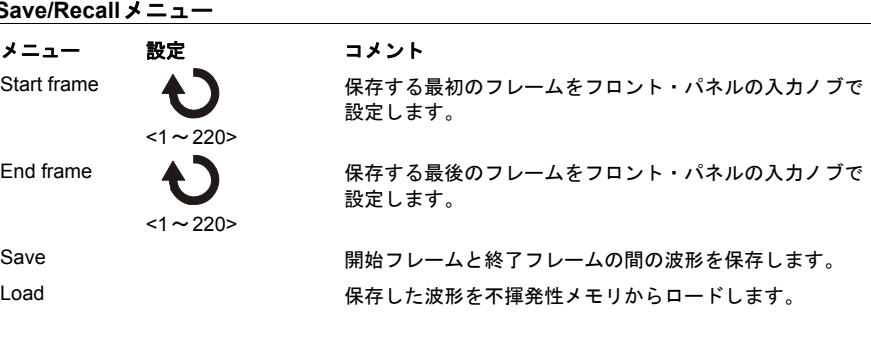

# 表示の設定

図[2-26](#page-60-0)に、フロント・パネルの波形コントロール・エリアにある**Display**ボタンの位 置を示します。

#### <span id="page-60-0"></span>図**2-26**

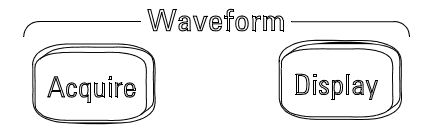

#### **Display**メニュー

**Display**ボタンを押すと、次のように**Display**メニューが表示されます。

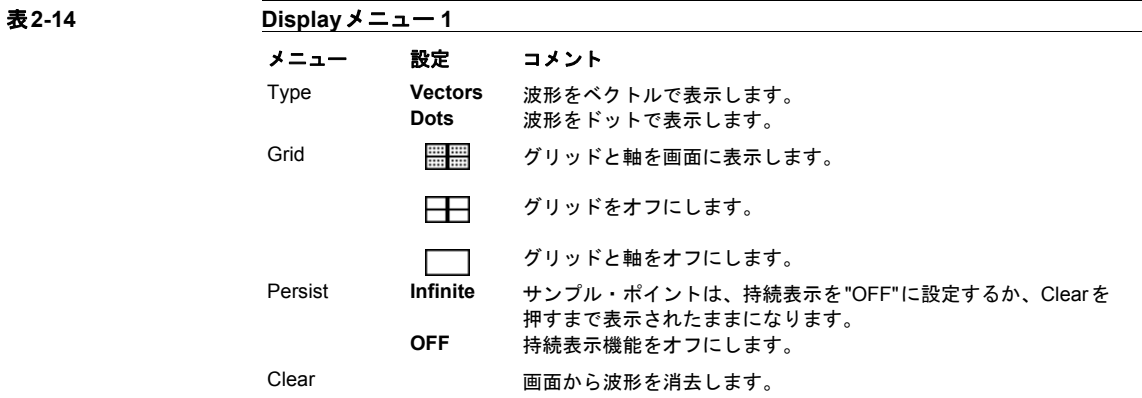

表示の**Type**を**Vectors**に設定した場合、オシロスコープはデジタル補間を使ってサ ンプル・ポイント同士をつなぎます。デジタル補間は、sin(x)/xデジタル・フィルタ を使って直線性を維持します。デジタル補間は、リアルタイム・サンプリングに適 しており、20 ns以下の水平スケール設定で最も有効です。

オシロスコープの使用 シーケンス機能

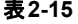

## 表**2-15 Display**メニュー **2**

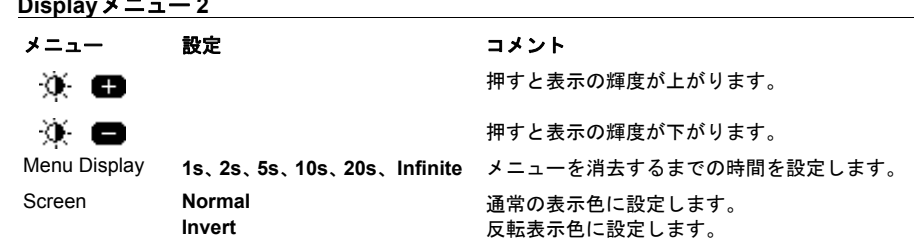

# セーブ**/**リコール

図[2-27](#page-62-0)に、フロント・パネルのメニューコントロール・エリアにある**Save/Recall**ボ タンの位置を示します。

<span id="page-62-0"></span>図**2-27**

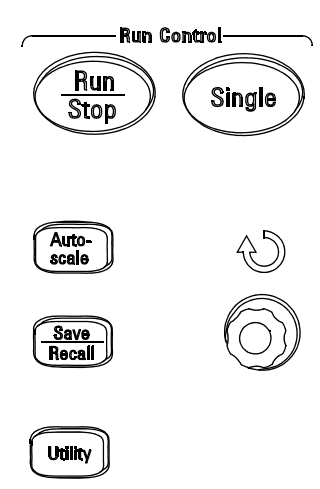

#### **Save/Recall**ボタンの位置

**Save/Recall**ボタンを押すと、次のように関連メニューが表示されます。

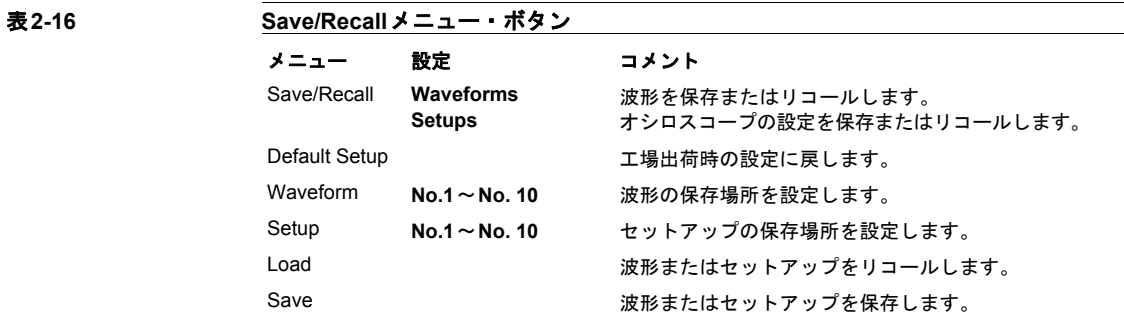

オシロスコープの使用 波形

#### 波形

2チャネルの10個の波形をオシロスコープの不揮発性メモリに保存できます。不揮発 性メモリには、波形データを何回でも上書きすることができます。

## セットアップ

10個の測定設定をオシロスコープの不揮発性メモリに保存できます。当不揮発性メ モリには、測定設定を何回でも上書きすることが可能です。デフォルトでは、オシ ロスコープをオフにしたときに現在のセットアップが保存されます。次にオシロス コープをオンにしたときに、このセットアップが自動的にリコールされます。

## デフォルト設定

オシロスコープを購入時の状態に戻したいときは、工場出荷時の設定をいつでもリ コールできます。

## ロード

保存した波形やセットアップをリコールするには、**Load**メニュー・ボタンを押しま す。

## 保存

オシロスコープの波形や現在の設定を不揮発性メモリに保存するには、**Save** メ ニュー・ボタンを押します。このボタンを押した後、オシロスコープの電源をオフ にするのは5秒以上経過してからにしてください。

# ユーティリティ

図[2-28](#page-64-0)に、フロント・パネルのメニューコントロール・エリアにある**Utility**ボタン の位置を示します。

#### <span id="page-64-0"></span>図**2-28**

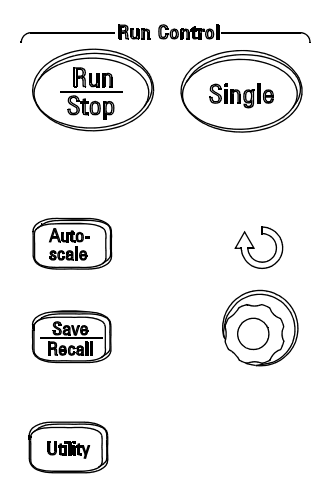

**Utility**ボタンの位置

**Utility**ボタンを押すと、次のように関連メニューが表示されます。

オシロスコープの使用 保存

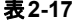

## 表**2-17 Utility**メニュー **1**

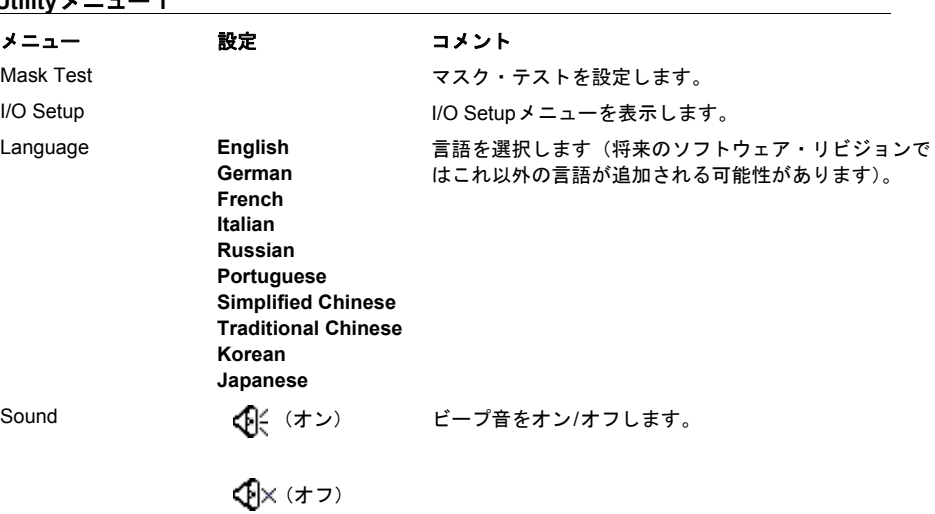

表2-18

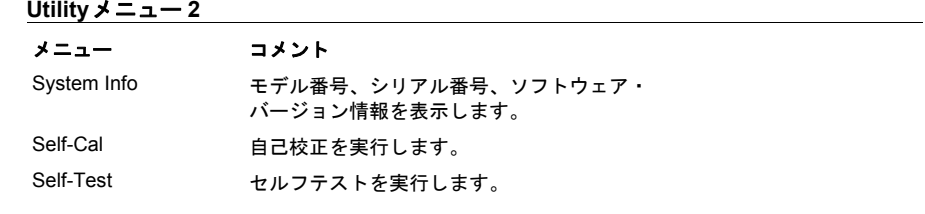

## マスク・テスト

マスク・テスト機能は、定義済みのマスクと波形を比較することにより、波形の変 化をモニターします。

**Mask Test**キーを押すと、次のメニューが表示されます。

表2-19

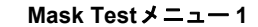

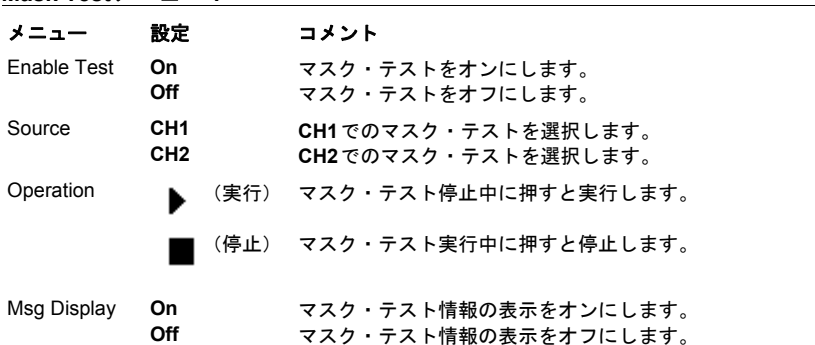

表2-20

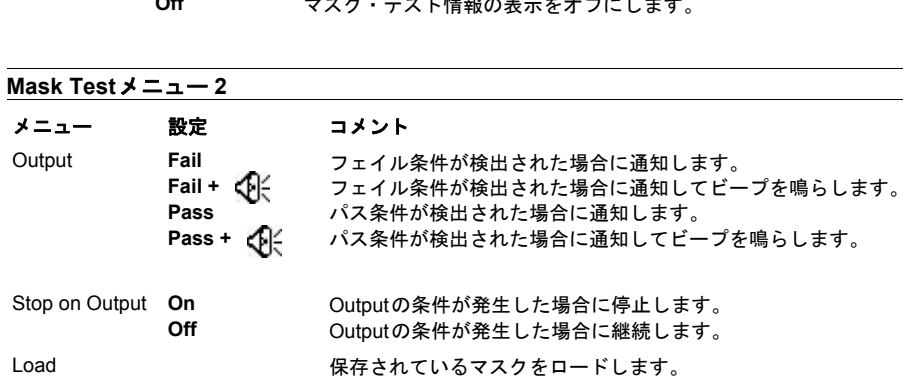

オシロスコープの使用 マスク・テスト

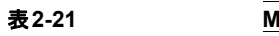

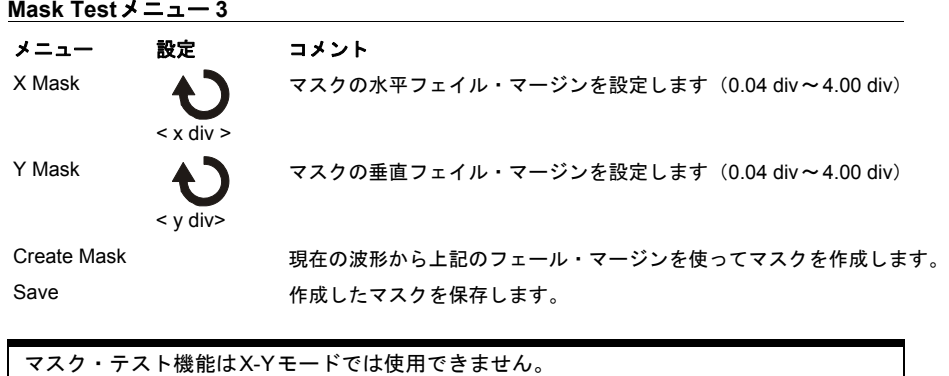

Output機能は、オプションのI/Oモジュールに含まれるBNCコネクタで使用できます。

## **I/O Setup**

GPIBおよびRS-232ポートを使用するには、I/Oモジュールがインストールされている必要 があります。

I/Oモジュールのインストールまたはアンインストールの前には、必ずオシロスコー プの電源をオフにしてください。詳細については、CD-ROM 上の『Programmer's Guide』を参照してください。

**I/O Setup**メニュー・キーを押すと、次のメニューが表示されます。

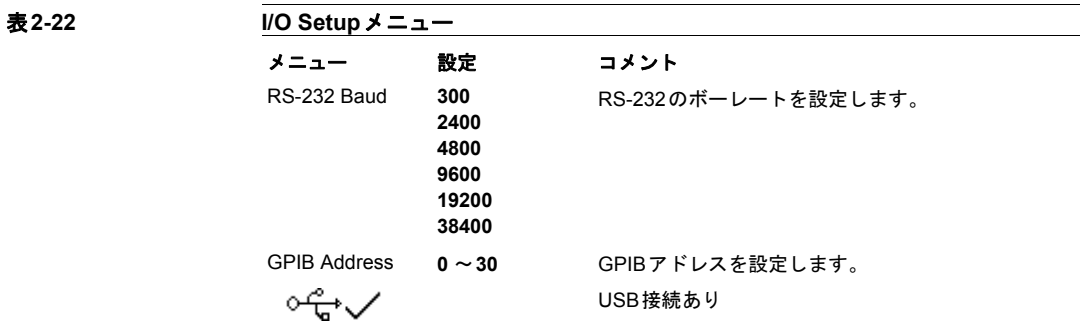

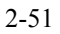

オシロスコープの使用 **System Info**

## **System Info**

このメニュー・ボタンを押すと、オシロスコープのモデル番号、シリアル番号、ソ フトウェア・バージョン、インストール済みモジュール情報が表示されます。

## 自己校正

自動校正を実行する前に、オシロスコープを30分以上ウォームアップしてください。

**Self-Cal**メニュー・キーを押すと、自動校正ルーチンが開始します。これは、最高の 測定確度が得られるようにオシロスコープの内部回路を調整します。周囲温度が5℃ 以上変化したときは、自動校正を実行してください。

#### 図**2-29**

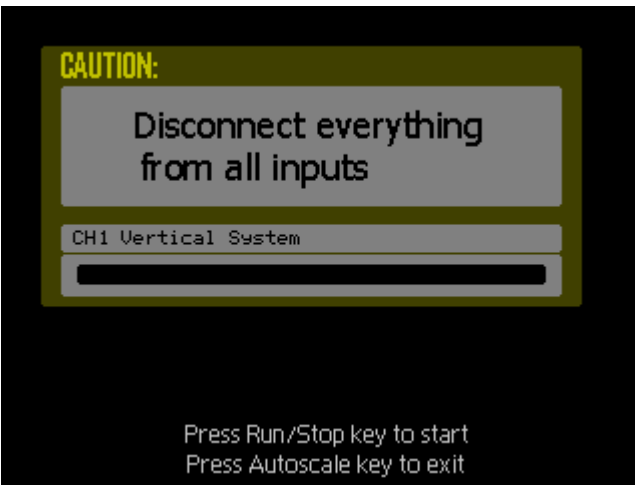

校正ダイアログ・ボックス

オシロスコープの使用 セルフテスト

## セルフテスト

**Self-Test**キーを押すと、次のようにSelf-Testメニューが表示されます。

#### 表**2-23 Self-Test**メニュー

メニュー 設定

Screen Test 画面テストを実行します。 Key Test フロント・パネルのキーとノブのテストを実行します。

#### **Screen Test**

このメニュー・ボタンを押すと、画面テスト・プログラムが実行されます。画面上 のメッセージに従い、**Run/Stop**フロント・パネル・キーを押すと、オシロスコープ の画面が赤、緑、青の順に変わります。画面に表示の欠陥がないかどうか目視で検 査してください。

#### **Key Test**

このメニュー・ボタンを押すと、フロント・パネルのキーとノブのテストが実行さ れます。画面上の図形は、フロント・パネルのキーを表します。そのそばの2つの矢 印が付いた図形は、フロント・パネルのノブを表します。正方形はスケール・ノブ を押すことを表します。すべてのキーとノブをテストして、すべてのコントロール が緑に変わることを確認します。このテスト中には、バックライト付きのボタンが すべて正しく点灯することも確認してください。

キー・テストを終了するには、**Run/Stop**キーを続けて3回押します。
# 測定コントロール

フロント・パネルにある**Meas**ボタンは、自動測定の設定メニューを表示します。各 測定機能を使用する手順を下に示します。

**Meas**ボタンを押すと、自動測定を選択するための**Measure**メニューが表示されま す。オシロスコープには20種類の自動測定があります。Vpp、Vmax、Vmin、Vtop、 Vbase、Vamp、Vavg、Vrms、Overshoot、Preshoot、Freq、Period、Rise Time、Fall Time、 Delay1-2、Delay1-2、+Width、-Width、+Duty、-Dutyです。また、ハードウェア・カ ウンタ機能もあります。

### 図**2-30**

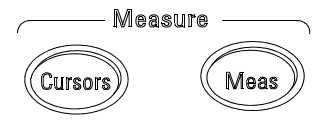

**Meas**ボタン

表 2-24

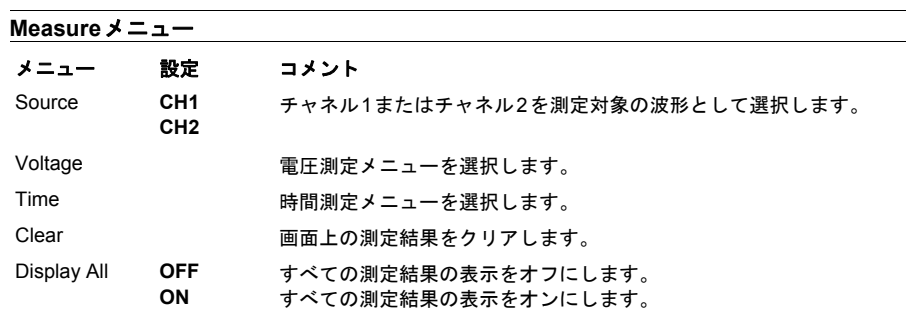

オシロスコープの使用 電圧測定

### 電圧測定

**Voltage**メニュー・ボタンを押すと、次のメニューが表示されます。

### 表2-25 電圧測定メニュー 1 メニュー コメント

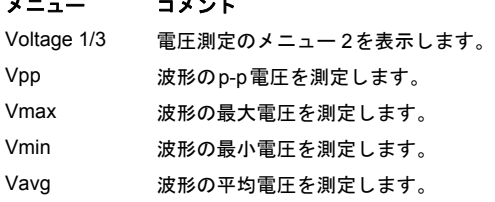

### 表2-26 **電圧測定メニュー 2**

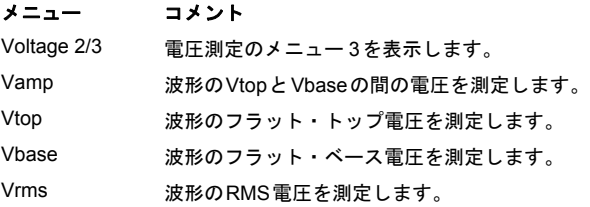

### 表 2-27 **電圧測定メニュー 3**

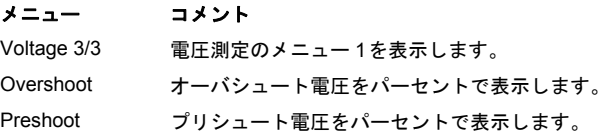

### 時間測定

Timeメニュー・ボタンを押すと、次のメニューが表示されます。

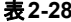

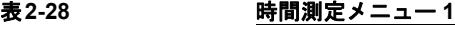

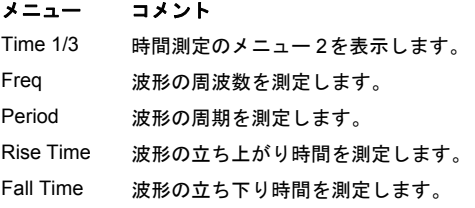

#### 表**2-29** 時間測定メニュー **2**

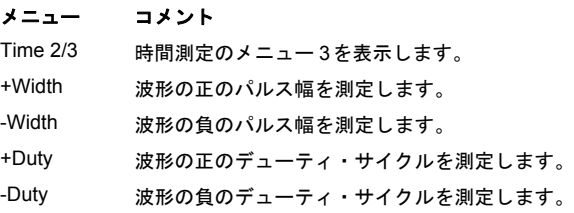

#### 表**2-30** 時間測定メニュー **3**

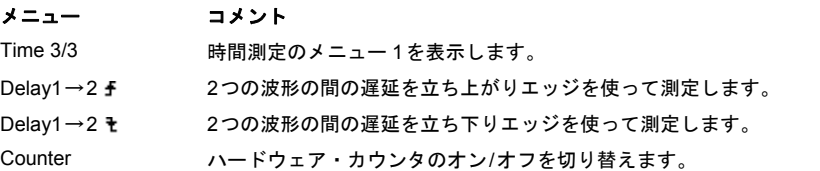

自動測定の結果は、画面の下部に表示されます。測定を個別に起動した場合、3つま での結果を同時に表示できます。次に新しい測定結果を選択すると、前の測定結果 が左に移動し、最初の測定結果が画面から消えます。ハードウェア・カウンタの結 果は、画面の右上隅に別に表示されます。**Display All**機能は、**Delay**測定以外のす べての測定結果を同時に表示します。

オシロスコープの使用 自動測定の手順

### 自動測定の手順

- **1** 測定したい波形に応じて、**CH1**または**CH2**のどちらかを選択します。
- **2** 時間と電圧のすべての測定結果を表示するには、**Display All**メニューを**ON**に設定 します。
- **3 Voltage**または**Time**メニュー・ボタンを選択して、測定のリストを表示します。
- **4** 必要な測定メニュー・ボタンを選択します。測定結果は画面の下部に表示されます。 測定結果が"\*\*\*\*\*"と表示される場合、現在のオシロスコープ設定ではその測定を実 行できません。
- **5 Clear**メニュー・ボタンを押して個々の自動測定結果を画面から消去します。

### 測定の概念

ここでは、自動測定の実行方法を説明します。

### 電圧測定

自動電圧測定は次の10種類です。

- Vpp (p-p電圧)
- Vmax(最大電圧)
- Vmin(最小電圧)
- Vavg(平均電圧)
- Vamp (振幅電圧 = Vtop Vbase)
- Vtop(トップ電圧)
- Vbase(ベース電圧)
- Vrms(真のRMS電圧)
- オーバシュート
- プリシュート

図[2-31](#page-76-0)に、電圧測定ポイントを示します。

<span id="page-76-0"></span>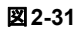

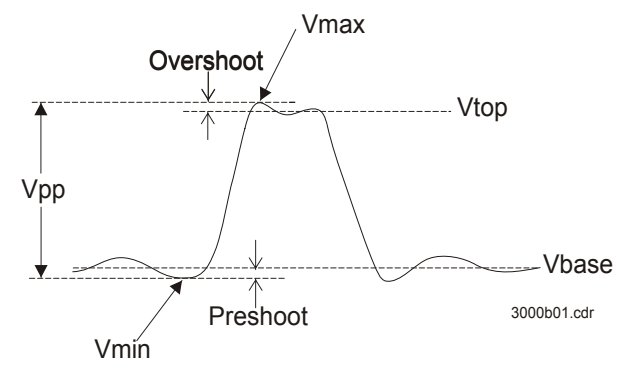

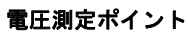

オシロスコープの使用

測定の概念

### 時間測定

自動時間測定は次の10種類です。

- 周波数
- 周期
- 立ち上がり時間
- 立ち下り時間
- +パルス幅
- -パルス幅
- +デューティ・サイクル
- -デューティ・サイクル
- 遅延1→2 <del>f</del>
- 遅延 $1\rightarrow 2$  †
- 次の図は、各時間測定の実行方法を示します。

### 図**2-32**

周波数 = 1/周期

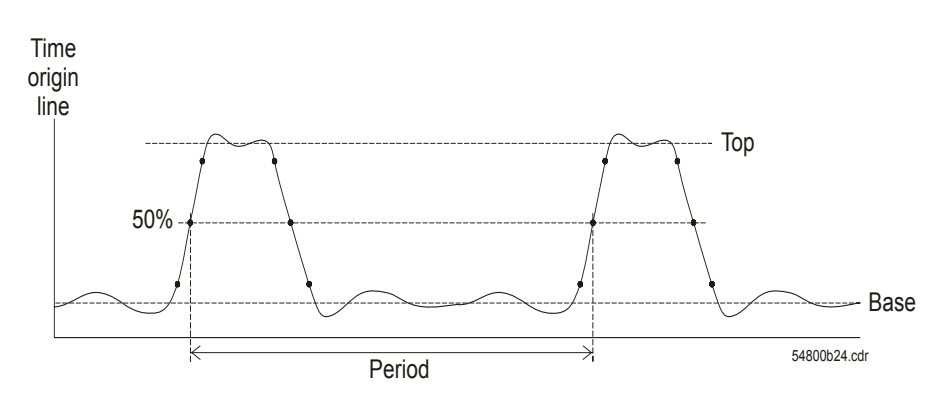

周波数測定と周期測定

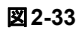

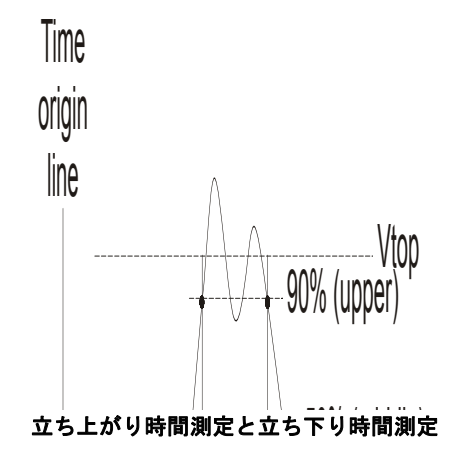

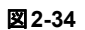

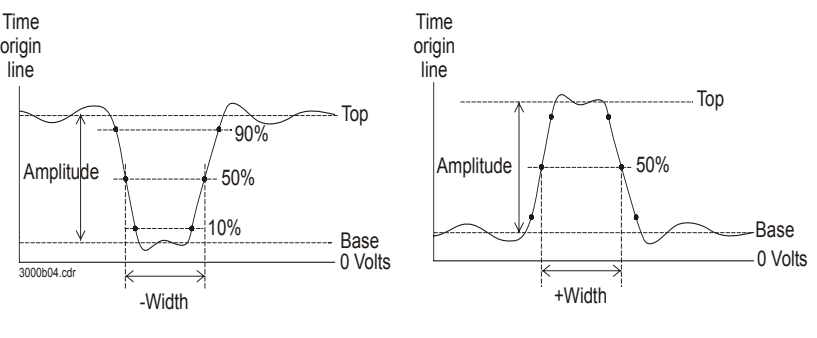

**-**パルス幅測定と**+**パルス幅測定

図**2-35**

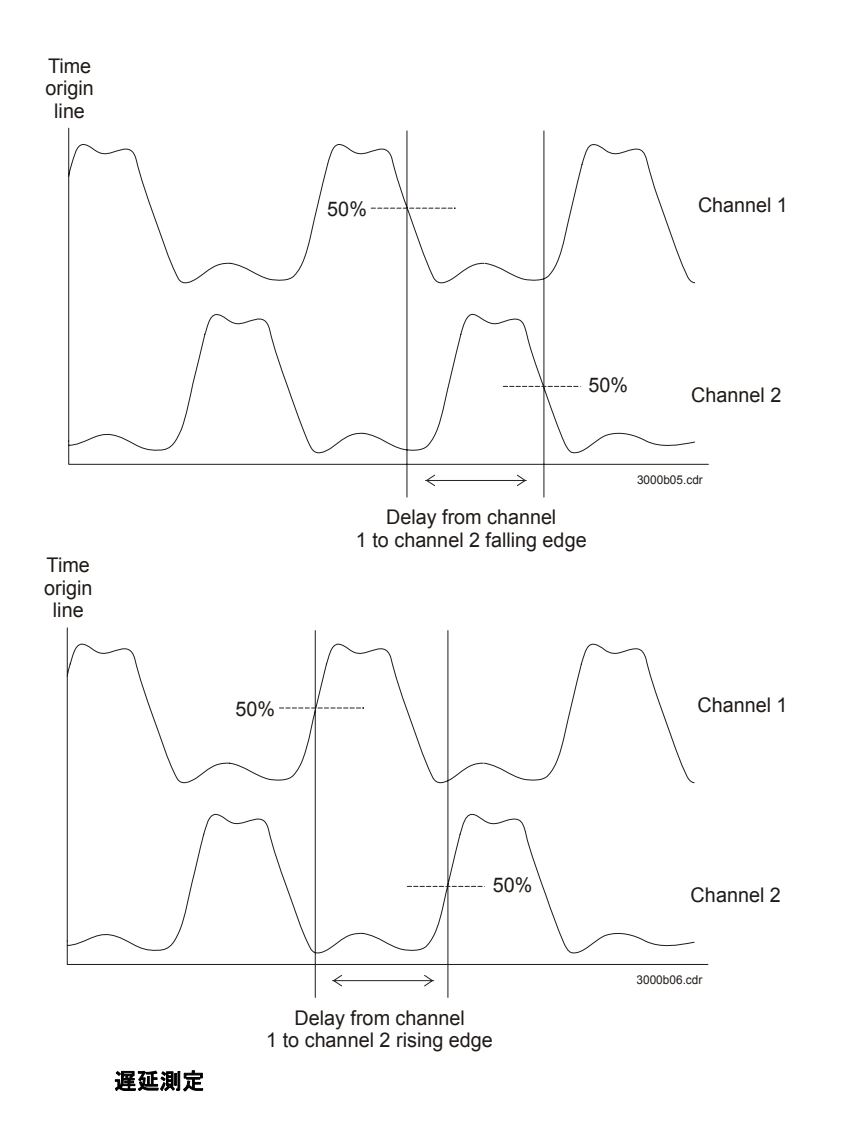

# カーソル測定

図[2-36](#page-80-0)に、フロント・パネルの測定コントロール・エリアにある**Cursors**ボタンの 位置を示します。

### <span id="page-80-0"></span>図**2-36**

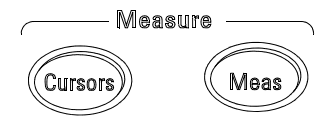

### **Cursors**ボタン

- カーソル測定モードは次の3つです。
- 手動
- トラッキング
- 自動測定

### 手動

手動モードでは、画面には2つの平行なカーソルが表示されます。カーソルを動かし て、波形のカスタム電圧測定または時間測定を実行できます。カーソル値は画面上 部にあるボックスに表示されます。カーソルを使用する前に、波形ソースを測定し たいチャネルに設定してあることを確認してください。

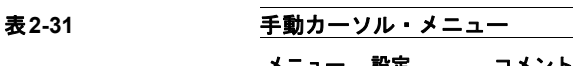

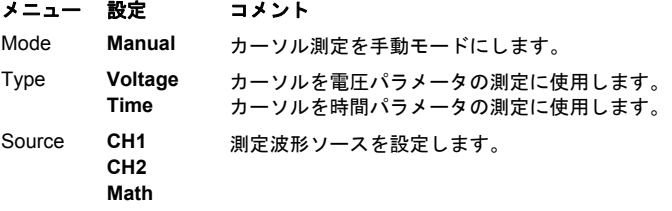

手動カーソル測定を実行するには、次の手順を実行します。

- **1 Mode**メニュー・ボタンを押して、**Manual**を表示させます。
- **2 Type**メニュー・ボタンを押して、測定に使用するパラメータを表示させます。
- **3 Source**メニュー・ボタンを押して、測定したい波形ソースを表示させます。
- **4** 表[2-32](#page-81-0)の情報を参考に、目的の測定位置にカーソルを移動します。

カーソル移動が可能なのは、Cursorsメニューが表示されているときだけです。

<span id="page-81-0"></span>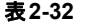

#### 表**2-32** 手動カーソル調整コントロール

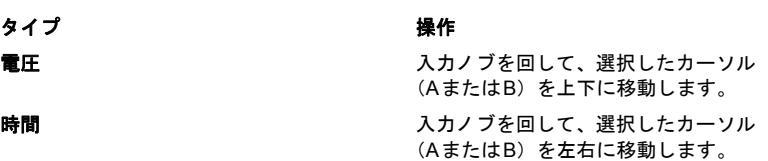

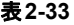

### 表**2-33** 手動カーソル位置表示値

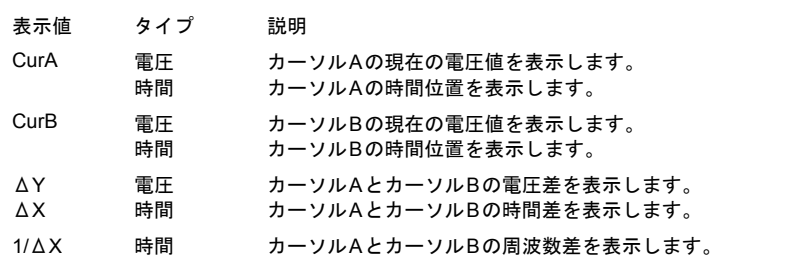

オシロスコープの使用 トラッキング

### トラッキング

トラッキング・モードでは、画面には2つの十字線カーソルが表示されます。カーソ ルの十字線は、波形上に自動的に配置されます。入力ノブを回すことにより、選択 したカーソルの波形上の水平位置を調整できます。座標値は画面上部にあるボック スに表示されます。

#### 表**2-34**

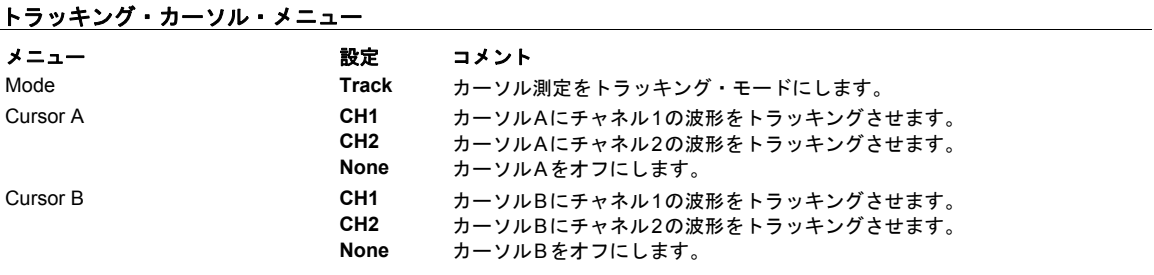

カーソル・トラッキング・モードでは、カーソルは選択した波形ともに移動します。

### 自動測定

自動測定カーソル・モードは、自動測定がオンのときだけ使用できます。直近に起 動した自動測定に関連するカーソルが表示されます。

**Measure**メニューで自動測定が選択されていない場合は、カーソルは表示されませ  $\lambda$ 

# オートスケールおよびラン**/**ストップ

**Autoscale**ボタンは、オシロスコープの入力波形に対してオシロスコープ・コント ロールを自動的に設定します。**Run/Stop**ボタンは、オシロスコープの測定を手動で 開始または停止します。

### **Autoscale**

図[2-37](#page-86-0)は、フロント・パネルのAutoscaleボタンの位置を示します。

### <span id="page-86-0"></span>図**2-37**

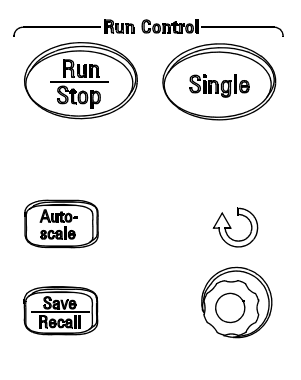

**Utility** 

### **Autoscale**ボタン

**Autoscale**機能は、入力波形を適切な大きさ、位置に表示するようにオシロスコー プを自動的に設定します。

オシロスコープの使用 **Autoscale**

**Autoscale**ボタンを押すと、オシロスコープは次のデフォルト・コントロール設定 になります。

表**2-35** 

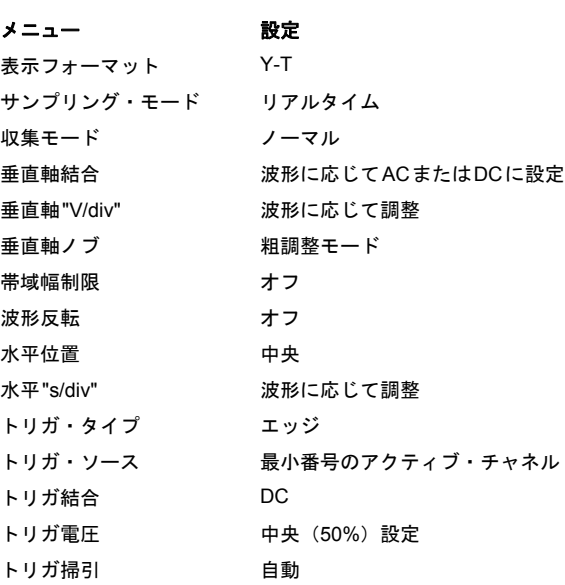

### **Run/Stop**

フロント・パネルの**Run/Stop**ボタンは、オシロスコープの測定を開始/停止します。 停止中の場合、ボタンは赤になり、垂直軸/水平軸のスケールは所定の数値の範囲内 で調整可能です。水平軸スケールが50 ms/div、あるいは50ms/divより速い設定の場 合、停止中の波形表示は、水平軸スケールの変更ステップ、5ステップ分までの範囲 で波形の拡大または縮小が可能です。

 $\frac{1}{2 - 72}$ 

仕様および特性

### 仕様

すべての仕様は保証されています。仕様は、30分のウォームアップ時間の後、前回の校正温 度±5℃で有効です。

帯域幅(-3dB) DSO3062A:60 MHz DSO3102A:100 MHz DSO3152A:150 MHz DSO3202A:200 MHz DC垂直利得確度 2 mV/div~5 mV/div:±4.0%フル・スケール 10 mV/div~5 V/div: ±3.0%フル・スケール

### 特性

すべての特性は代表値であり、保証されていません。特性は、30分のウォームアップ時間の 後、前回校正時の温度±5℃の範囲で有効です。

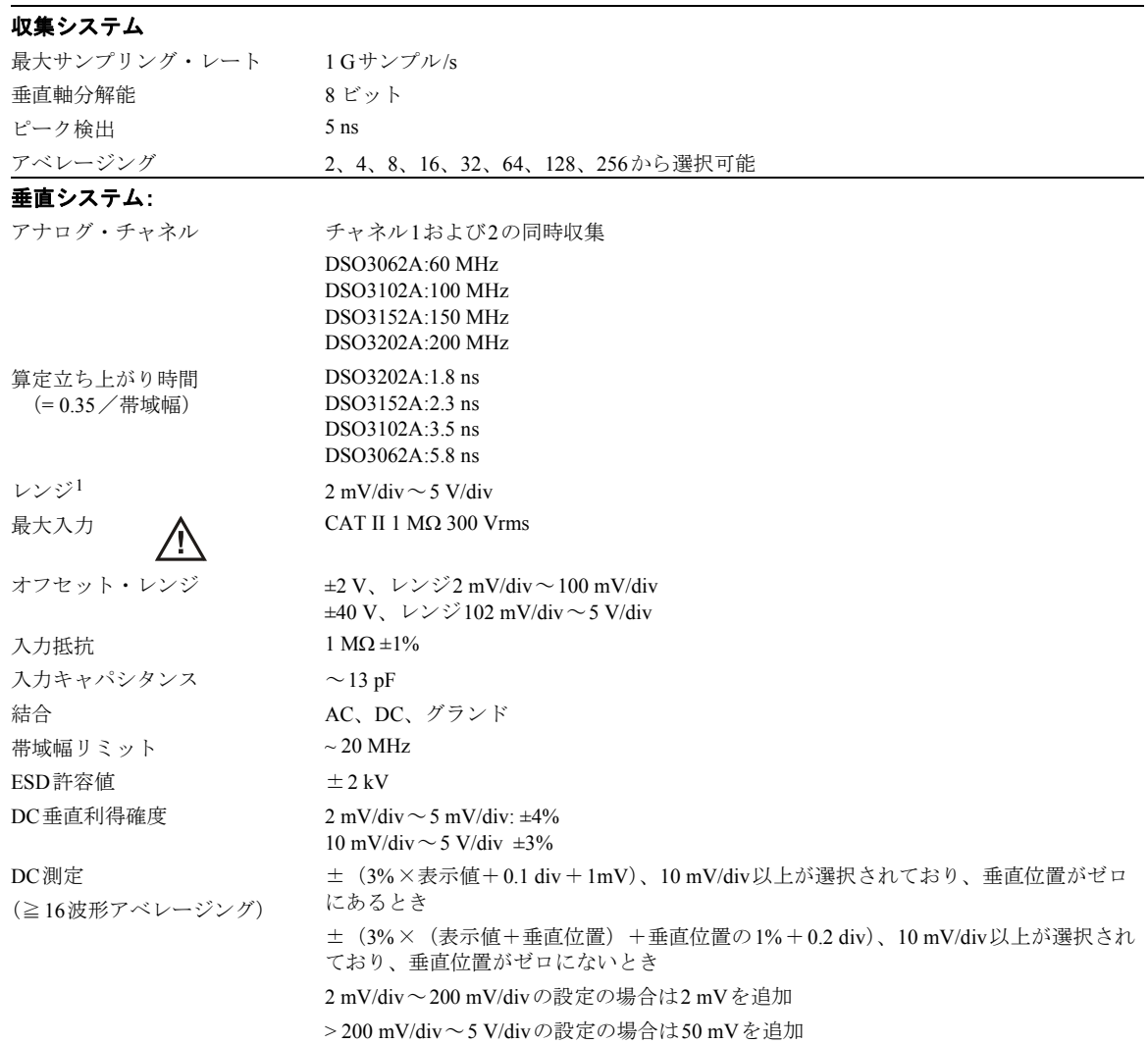

### 水平

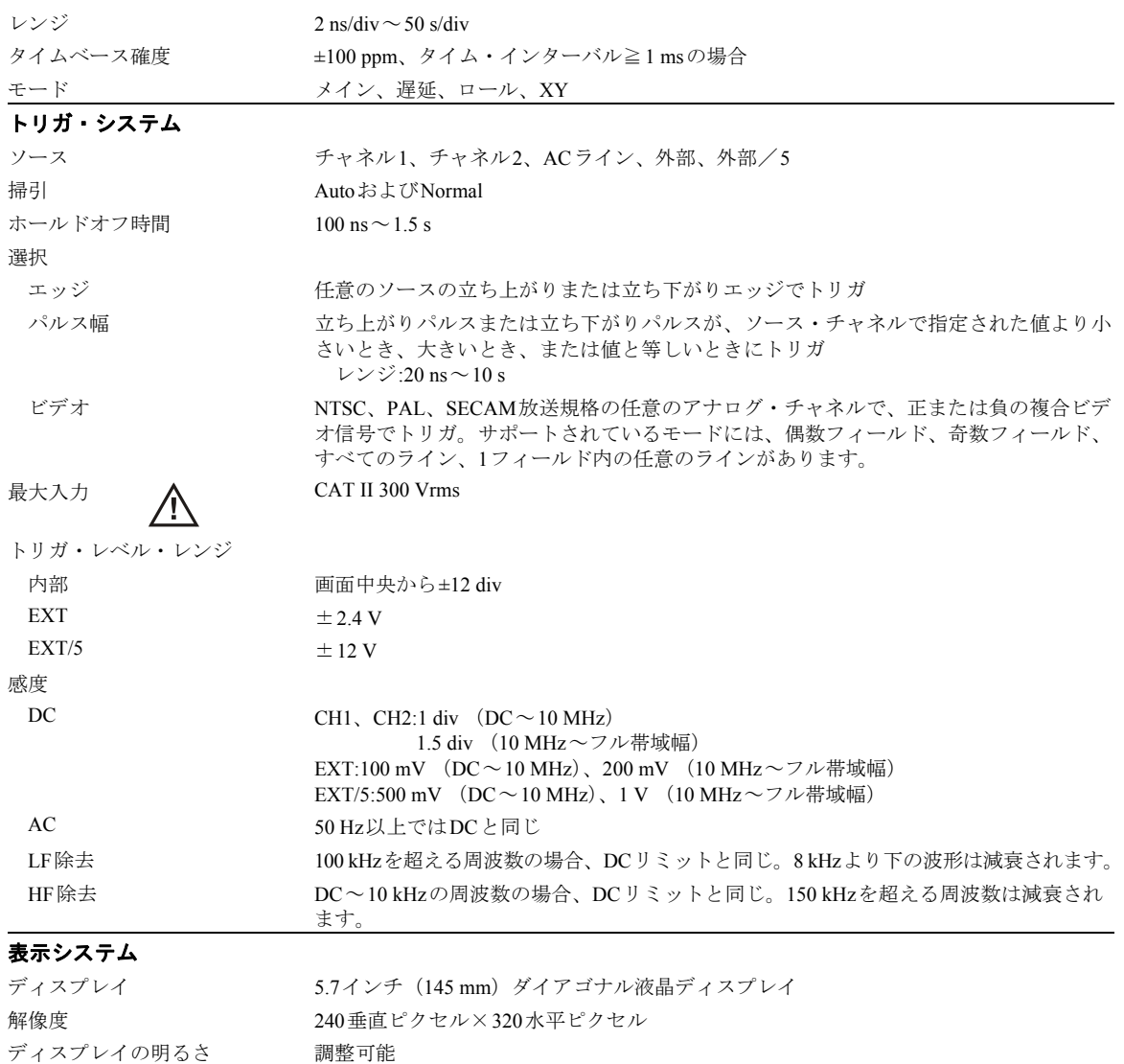

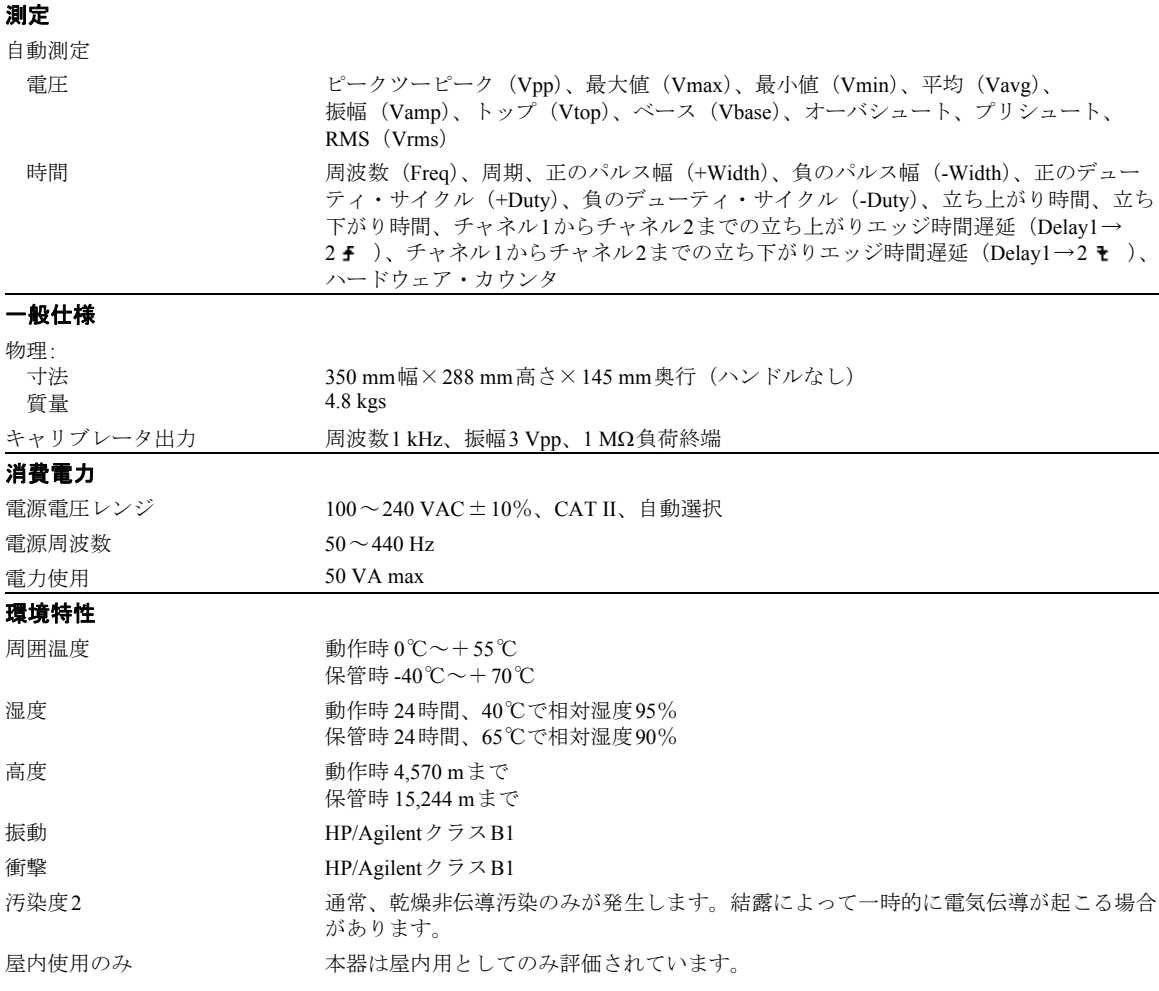

インストール・カテゴリ CAT I: メイン回路のアイソレーション CAT II: 機器内および壁のコンセントに対する電源電圧

サービス

# サービスのためオシロスコープを**Agilent**への 送付方法

オシロスコープをAgilent に送る際の詳細について、最寄りのAgilent オシロス コープ・サポート・センタ(または米国以外の場合はAgilentサービス・センタ) にお問い合わせください。

- **1** 荷札に以下の情報を書いて、オシロスコープに取り付けます。
	- 所有者の名前と住所
	- オシロスコープのモデル番号
	- オシロスコープのシリアル番号
	- 必要なサービスまたは故障/破損箇所の説明
- **2** オシロスコープからすべてのアクセサリを取り外します。

アクセサリには全ケーブルも含まれます。アクセサリが故障に関係している場合以 外は、アクセサリを入れないでください。

- **3** オシロスコープを保護するためにビニールまたは厚紙で包みます。
- **4** オシロスコープを発泡材またはその他の衝撃吸収材で包み、丈夫な輸送用カートン に入れます。 元の輸送用材料を利用するか、Agilentセールス・オフィスから梱包材料を購入しま す。どちらも入手できない場合、箱に入れる際にオシロスコープの周囲8~10 cmに 緩衝材を置いて、輸送中にオシロスコープが動かないようにします。
- **5** 輸送用カートンを密封します。
- **6** 輸送用カートンに「取扱注意」と書きます。 お問い合わせの際には、オシロスコープのモデル番号とフルのシリアル番号をお知 らせください。

## 性能の試験

ここでは、性能試験の手順について説明します。本書で扱う製品の性能検査に は、次の 3 つの主要ステップがあります。

- 測定システムが正しく機能していることを確認するためセルフテストを実行する
- 製品を校正する
- 性能が仕様に適合することを確認するため製品をテストする

#### 性能試験の間隔

ここで示す手順は、受入れ検査に用いられます。オシロスコープが仕様の範囲 内で動作していることを確認するため定期的に実施します。推奨試験間隔は、1 年に 1 回または 2000 時間の操作後です。修理や主要なアップグレードの後にも 性能試験を実施する必要があります。

#### 性能試験成績表

このセクションの最後に試験成績表のフォームがあります。この成績表に性能 試験と許容範囲が示されており、試験結果を記録するための空欄があります。

#### 試験順序

このセクションの試験は、どのような順序で試験を実施することも可能です。し かしながら、効率的に試験を実施するためには、本書に記載された順番で実施 することを推奨します。また、トラブルシューティングの作業を効率的に実施 する場合にも有効です。

#### テスト機器

試験手順ごとに、試験を実行するために必要な装置のリストが示されています。 当リストは最小限のオシロスコープ/アクセサリで、試験を実行できるように しています。リスト内のオシロスコープは、本書を作成している時点で入手可 能な Agilent のオシロスコープです。試験によっては、推奨機器リストにあるオ シロスコープの持つ特有の測定機能を使用している場合もあります。しかしな がら、試験手順に変更を加えることにより、主要な仕様を満たしているオシロ スコープ、ケーブル、アクセサリであれば、推奨機器でなくても使用すること ができます。

リスト内の Agilent 製品の詳細については、最寄りの Agilent 営業所にお問い合 わせください。

### 性能検査試験を実施する前に

試験前にオシロスコープをウォームアップします。

性能試験を開始する前に、被試験オシロスコープを(オシロスコープ・アプリケーションが動作 している状態で)30分以上ウォームアップする必要があります。

### 必要な機器

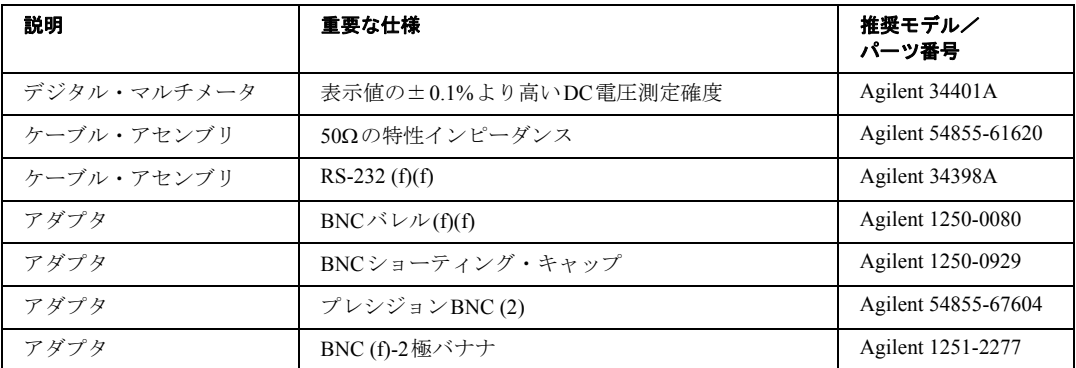

### 校正

**1** フロント・パネルの**Utility**ボタンを押します。

**2** UtilityメニューのSelf-Calメニュー項目を選択します。

**3** 画面に表示される手順を実行します。

# 垂直性能検査

ここには、以下の垂直性能検査が含まれます。

- DC利得確度テスト
- アナログ帯域幅テスト

### **DC**利得確度テスト

注 意オシロスコープへの入力電圧が300 Vrmsを超えないようにしてください。

### 仕様

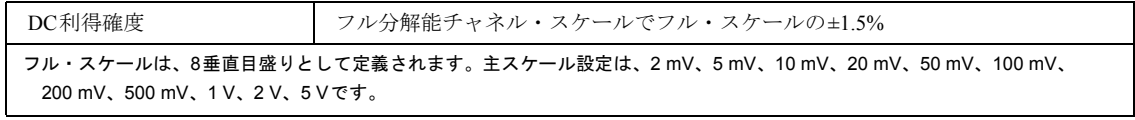

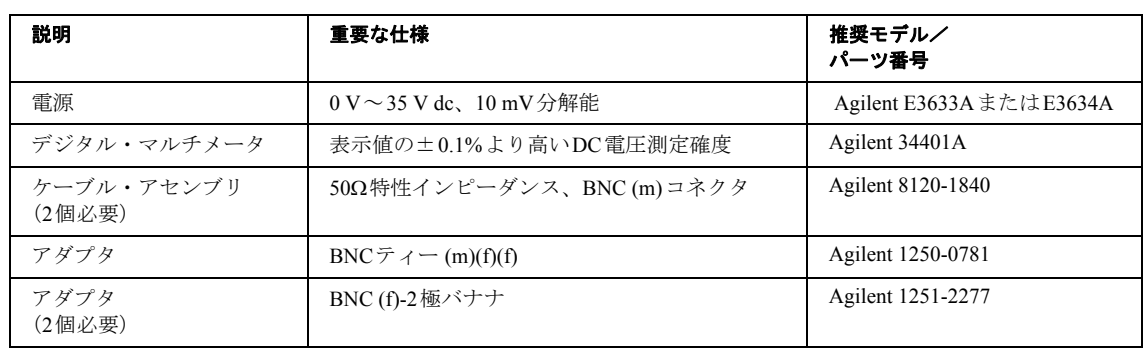

### 必要な機器

手順

**1** オシロスコープのチャネル入力からすべてのケーブルを取り外します。

**2 Save/Recall**フロント・パネル・ボタンを押します。

**3** Save/Recallメニューの**Storage**項目を選択して、Setupsを表示します。

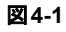

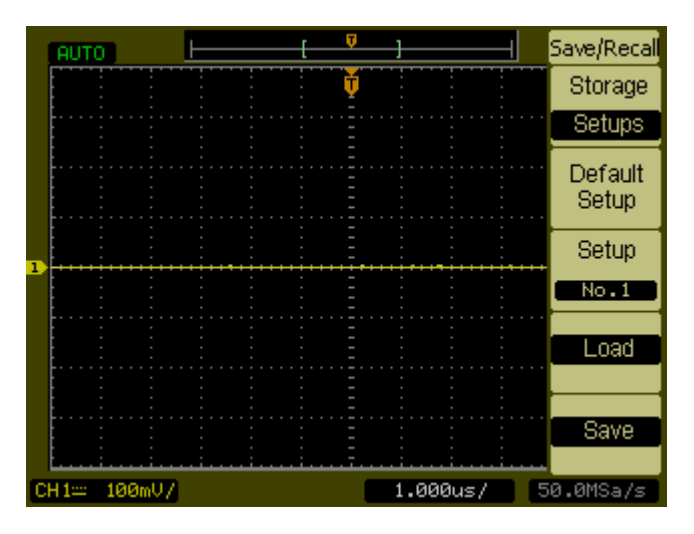

- **4** Save/Recallメニューの**Default Setup**項目を選択します。
- **5 Acquire**フロント・パネル・ボタンを押します。
- **6** Acquireメニューのmode項目を選択して、Averageを表示します。
- **7** Acquireメニューの**Averages**項目を選択して、256を表示します。

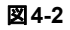

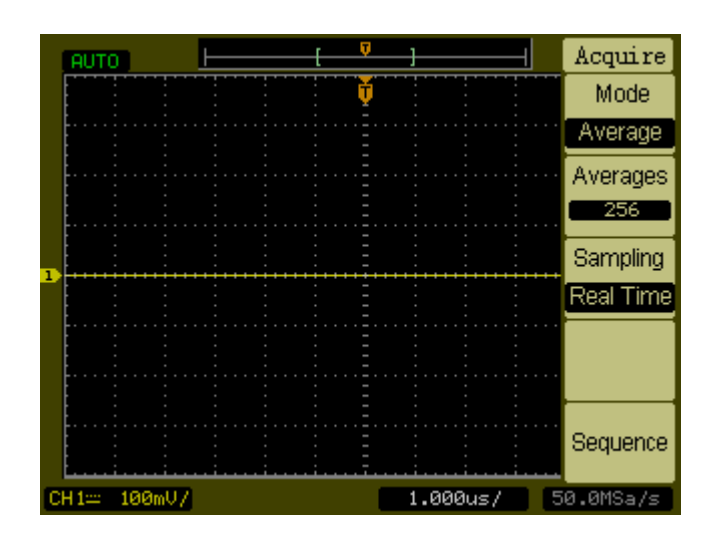

- **8** チャネル1の垂直軸感度値を2 mV/divに設定します。
- **9** 電源を+6 mVに設定します。
- **10** 機器を図[4-3](#page-105-0)に示すように接続します。

<span id="page-105-0"></span>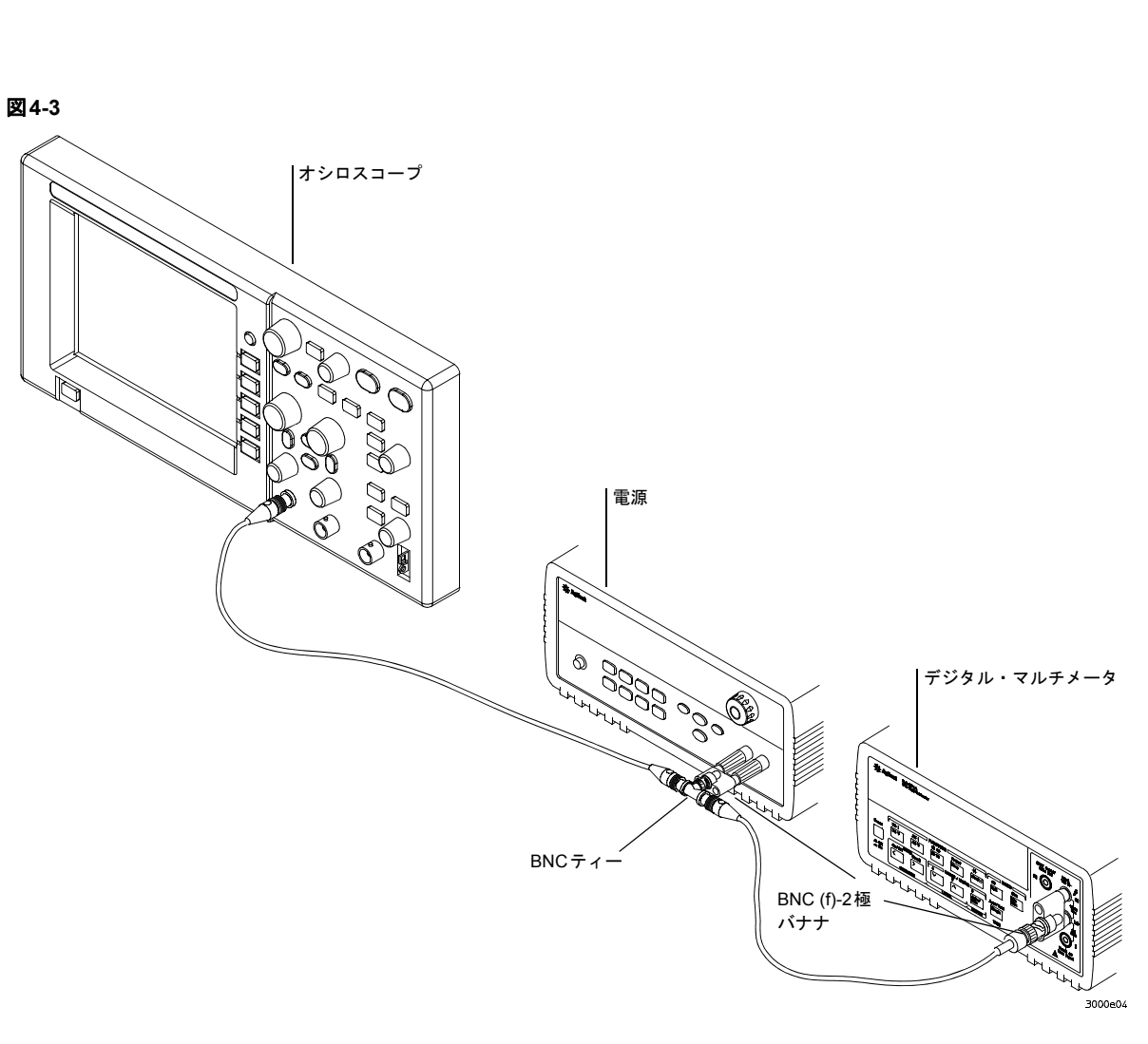

- **11** オシロスコープのフロントの**Meas**ボタンを押します。
- **12 Voltage**メニュー項目を選択します。

4-10

サービス

**DC**利得確度テスト

**13** 以下に示すように**Vavg**測定を選択します。

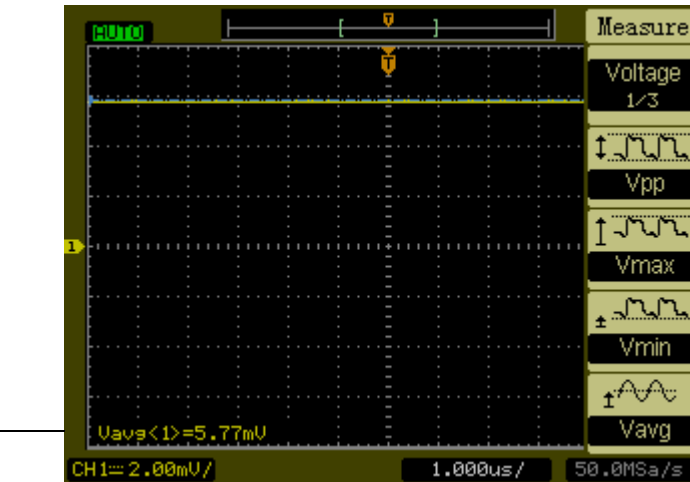

<span id="page-106-0"></span>Vavg測定

- 14 性能試験成績表の「DC利得テスト」セクションに、DMM電圧表示値をV<sub>DMM+</sub>とし て記録し、オシロスコープのVavg表示値をV<sub>Scope+</sub>として記録します。
- **15** 性能試験成績表の「DC利得テスト」セクションの、チャネル1の残りの垂直感度に 対してステップ[14](#page-106-0)を繰り返します。
- **16** 電源電圧を+6 mVに設定します。
- **17** チャネル1のBNCケーブルをチャネル2に移動します。
- **18 Save/Recall**フロント・パネル・ボタンを押します。
- **19** Save/Recallメニューの**Storage**項目を選択して、Setupsを表示します。
- **20** Save/Recallメニューの**Default Setup**を選択します。
- **21** チャネル2の垂直軸感度値を2 mV/divに設定します。
- **22** オシロスコープのフロントの**Meas**ボタンを押します。
- **23 Voltage**メニュー項目を選択します。
- **24 Vavg**測定を選択します。
- <span id="page-106-1"></span>25 性能試験成績表の「DC利得テスト」セクションに、DMM電圧表示値をV<sub>DMM-</sub>とし て記録し、オシロスコープのVavg表示値をVscope-として記録します。
- **26** 性能試験成績表の「DC利得」セクションの、チャネル2の残りの垂直感度に対して ステップ[25](#page-106-1)を繰り返します。

サービス **DC**利得確度テスト

**27** 以下の式を使ってDC利得を算出し、この値を性能試験成績表の「DC利得テスト」セ クションに記録します。

$$
DCGain = \frac{\Delta V_{out}}{\Delta V_{in}} = \frac{V_{scope+} - V_{scope-}}{V_{DMM+} - V_{DMM-}}
$$
# アナログ帯域幅 **-** 最大周波数チェック

注 意オシロスコープへの入力電圧が300 Vrmsを超えないようにしてください。

## 仕様

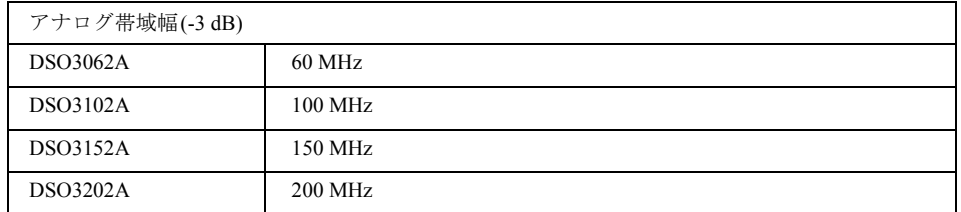

## 必要な機器

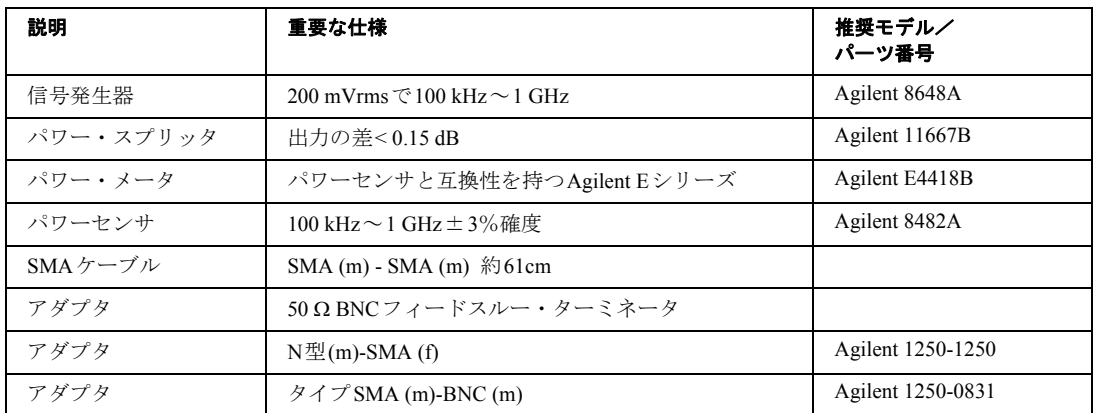

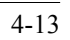

サービス アナログ帯域幅 **-** 最大周波数チェック

#### 接続

機器を図[4-4](#page-109-0)に示すように接続します。

<span id="page-109-0"></span>図**4-4**

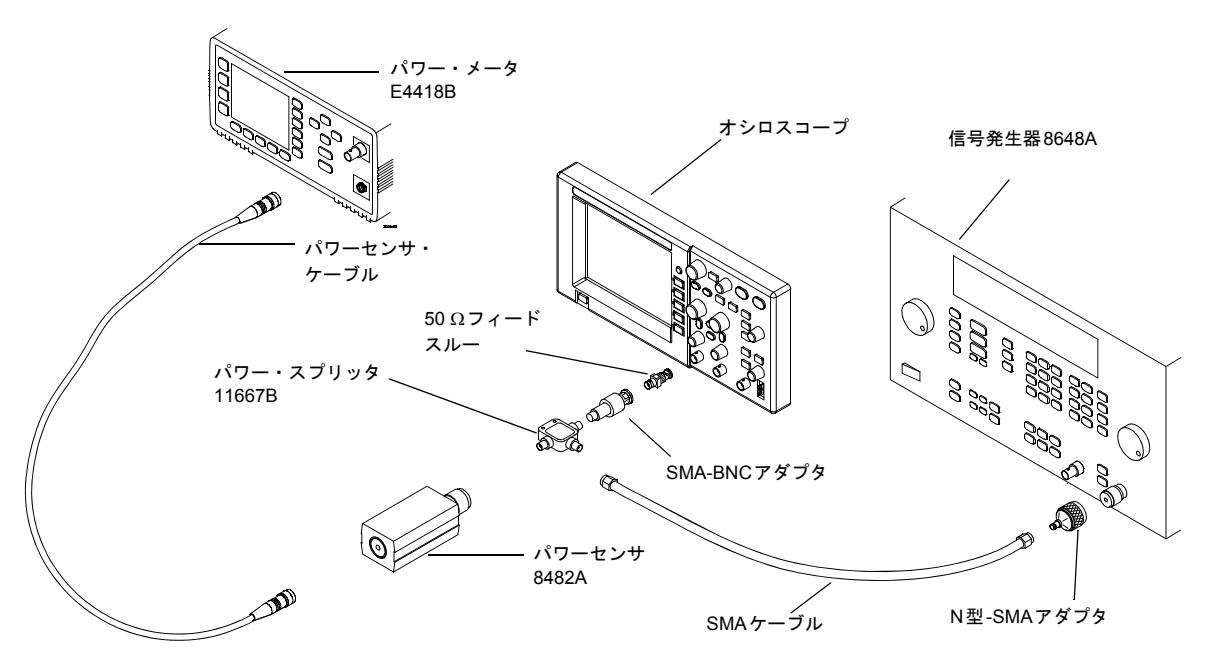

#### 手順

- **1** パワー・メータ・マニュアルに記載された手順に従ってパワー・メータをプリセッ ト/校正します。
- **2** 測定をワット単位で表示するようにパワー・メータをセットアップします。
- <span id="page-109-1"></span>**3** オシロスコープで、**Save/Recall**フロント・パネル・ボタンを押します。
- **4 Save/Recall**メニューの**Storage**項目を選択して、**Setups**を表示します。

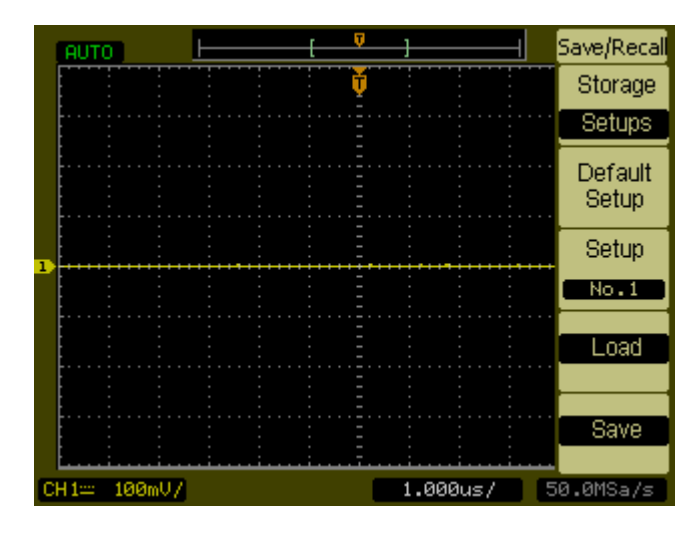

- **5** Save/Recallメニューの**Default Setup**項目を選択します。
- **6 Autoscale**フロント・パネル・ボタンを押します。
- **7** チャネル1の垂直スケールを200 mV/divに設定します。

JV.  $CH1$ TAUTO. Coupling  $DC$ **BW Limit**  $OFF$ Probe  $-1X$ Invert  $OFF$ Digital Filter  $1.000us/$ 50.0MSa/s  $[CH1 \equiv 200 \text{mU}$ 

**8** 水平スケールを500 ns/divに設定します。

図**4-6**

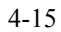

図**4-5**

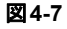

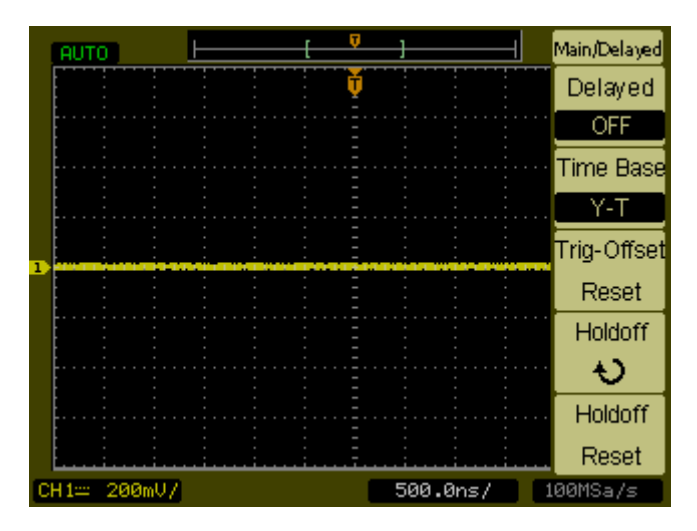

- **9 Acquire**フロント・パネル・ボタンを押します。
- **10 Mode**メニュー項目を選択して、Averageを表示します。
- **11 Average**メニュー項目を選択して、8を表示します。

図**4-8**

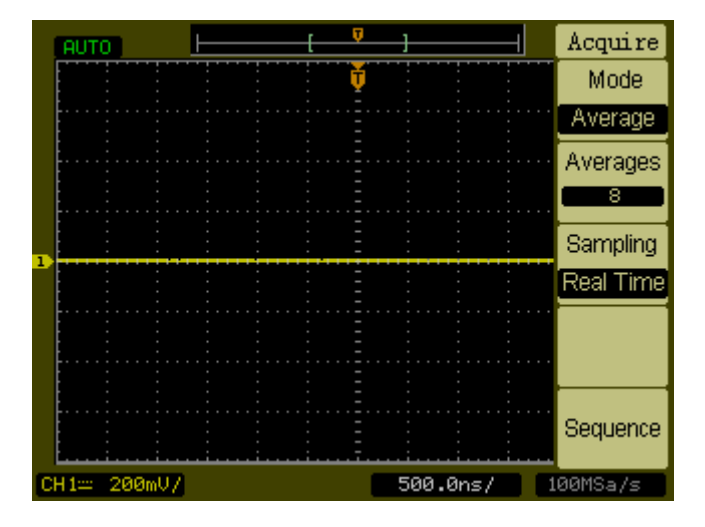

- **12 Meas**フロント・パネル・ボタンを押します。
- **13 Voltage**メニュー項目を選択します。

- **14 Voltage**メニュー項目を選択して、**2/3**を表示します。
- **15 Vpp**メニュー項目を選択します。
- **16** 信号発生器を1 MHz正弦波に設定し、オシロスコープ画面に表示したときにピーク ツーピーク振幅が約6目盛りになるようにします。

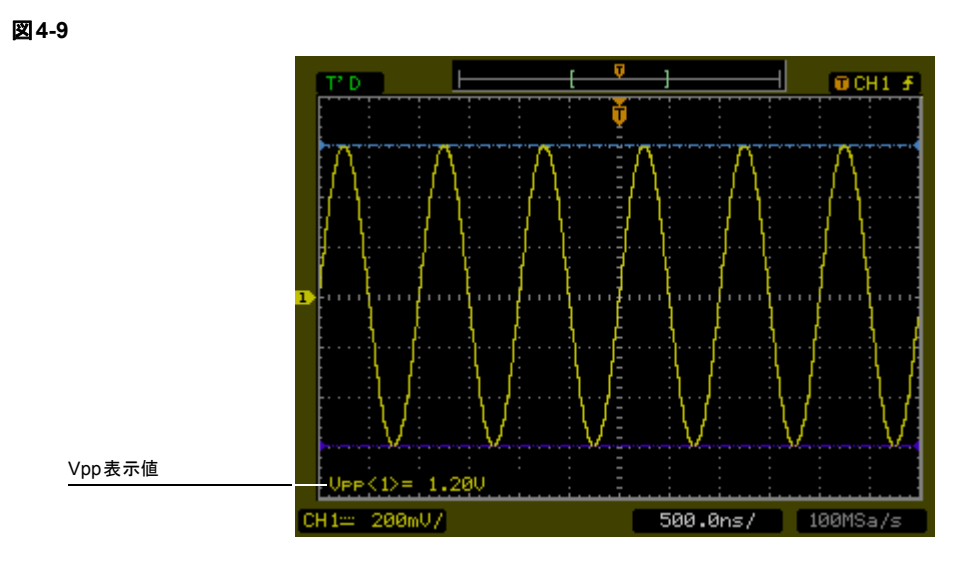

**17** Vpp表示値を使用し、以下の式を使ってVrms値を算出し、それを性能試験成績表([4-](#page-117-0) 22[ページ\)](#page-117-0)に記録します。

$$
Vout_{1MHz} = \frac{Vpp_{1MHz}}{2\sqrt{2}}
$$

 $Vpp = 1.20 V \oslash \frac{11}{20}$ 

$$
Vout_{1MHz} = \frac{1.20}{2\sqrt{2}} = \frac{1.20}{2.828} = 424 \text{ mV}
$$

サービス アナログ帯域幅 **-** 最大周波数チェック

**18** パワー・メータの表示値を使用し、式を使ってこの測定をVolts RMSに変換し、それ を性能試験成績表(4-22[ページ](#page-117-0))に記録します。

$$
Vin_{1\,MHz} = \sqrt{P_{meas} \times 50 \Omega}
$$

 $\mathbf{\Theta}$  Pmeas = 3.65 mWの場合

$$
Vi n_{1MHz} = \sqrt{3.65 \, \text{mW} \times 50 \Omega} = 427 \, \text{mV}
$$

**19** 基準利得を次のように算出します。

$$
Gain_{1MHz} = \frac{Vout_{1MHz}}{Vi_{1MHz}}
$$

この値を性能試験成績表 (4-22[ページ](#page-117-0))の「算定利得 @ 1 MHz」列に記録します。 **20** 信号発生器の周波数を、以下の表に示すように試験対象モデルの値に変更します。

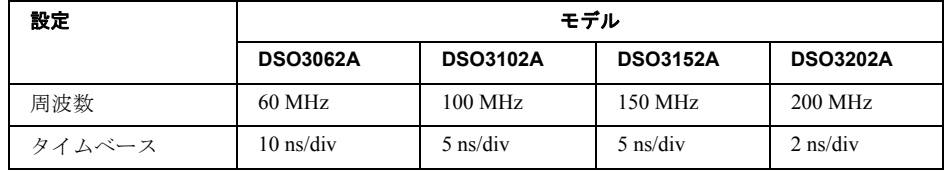

**21** オシロスコープのタイムベースを、上の表に示すように試験対象モデルの値に変更 します。

**22** Vpp表示値を使用し、以下の式を使ってVrms値を算出し、それを性能試験成績表([4-](#page-117-0) 22[ページ\)](#page-117-0)に記録します。

$$
Vout_{max} = \frac{Vpp_{max}}{2\sqrt{2}}
$$

 $\mathbf{\Theta}$  Vpp = 1.24 Vの場合

$$
Vout_{max} = \frac{1.05}{2\sqrt{2}} = \frac{1.05}{2.828} = 371 \text{ mV}
$$

**23** パワー・メータの表示値を使用し、式を使ってこの測定をVolts RMSに変換し、それ を性能試験成績表(4-22[ページ](#page-117-0))に記録します。

$$
Vi_{max} = \sqrt{P_{meas} \times 50\Omega}
$$

<span id="page-114-0"></span> $\mathbf{\Theta}$  Pmeas = 3.65 mWの場合

$$
Vi_{max} = \sqrt{3.65} \text{ mW} \times 50\Omega = 427 \text{ mV}
$$

**24** 式を使って最大周波数における利得を算出し、それを性能試験成績表(4-22[ページ\)](#page-117-0) に記録します。

$$
Gain_{max} = 20 \log_{10} \left[ \frac{(Vout_{max})/(Vin_{max})}{Gain_{1MHz}} \right]
$$

 $\mathbf{\Theta}$  (*M*) and  $\mathbf{\Theta}$  and  $\mathbf{\Theta}$  and  $\mathbf{\$ 利得 @ 1 MHz = 0.993の場合、

*Gain* 
$$
_{Max \text{Freq}} = 20 \log_{10} \left[ \frac{371 \text{ mV} / 427 \text{ mV}}{0.993} \right] = -1.16 \text{ dB}
$$

この値を性能試験成績表の「アナログ帯域幅-最大周波数チェック」セクションの「算 定利得 @ 最大周波数」列に記録します。この試験にパスするには、この値が-3.0 dB を超える必要があります。

サービス アナログ帯域幅 **-** 最大周波数チェック

**25** パワー・スプリッタをチャネル 1 からチャネル 2 に移動し、ソースとしてチャネル 2 を使ってステップ[3](#page-109-1)~[24](#page-114-0)を繰り返します。

# 性能試験成績表

## **DC**利得テスト

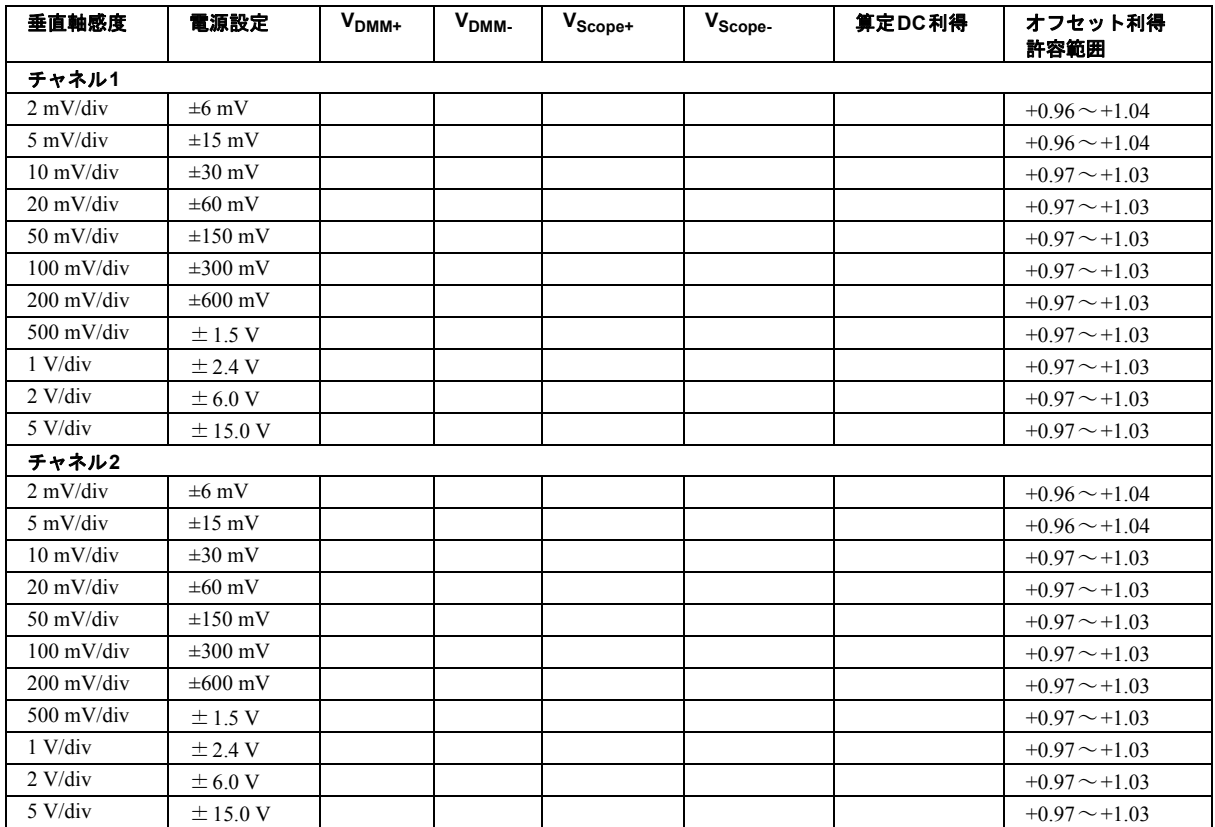

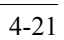

## <span id="page-117-0"></span>アナログ帯域幅-最大周波数チェック

最大周波数: DSO3062A = 60 MHz、DSO3102A = 100 MHz、DSO3152A = 150 MHz、DSO31202A = 200 MHz

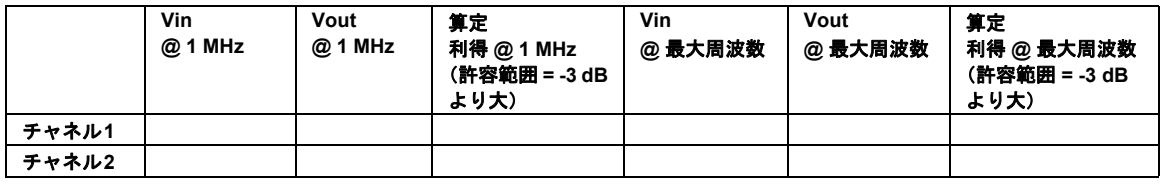

索引

#### **G**

GPIB[コントロール](#page-68-0) 51

#### **I**

I/O[設定](#page-68-0) 51

#### **R**

RS-232[コントロール](#page-68-0) 51 Run[ボタン](#page-88-0) 71

#### **S**

Stop[ボタン](#page-88-0) 71

#### あ

アクセサリ [付属](#page-5-0) 2 [アベレージング収集](#page-55-0) 38

#### え

[エッジ・トリガ](#page-50-0) 33 [演算機能](#page-32-0) 15

## お

[オートスケール](#page-15-0) 12 [オートスケール・ボタン](#page-86-0) 69 [送るための梱包](#page-97-0) 2 オシロスコープ [清掃](#page-16-0) 13 [点検](#page-5-1) 2 [オシロスコープの検査](#page-5-1) 2 [オシロスコープの清掃](#page-16-0) 13 [オシロスコープのテスト](#page-8-0) 5 [オシロスコープの点検](#page-5-1) 2 オプション [電源ケーブル](#page-7-0) 4

#### か

カーソル [自動測定](#page-84-0) 67 [カーソル測定](#page-80-0) 63 [手動](#page-81-0) 64 [トラッキング・モード](#page-83-0) 66

#### き

[機能チェック](#page-8-0) 5 [基本波形設定](#page-36-0) 19

# け

ケーブル [電源](#page-7-0) 4 [結合設定](#page-23-0) 6

#### こ

校正 [オシロスコープ](#page-70-0) 53 コントロール 垂直軸 3

#### し

[シーケンス機能コントロール](#page-58-0) 41 [時間測定](#page-74-0) 57 [自己校正コントロール](#page-70-0) 53 [自動測定](#page-72-0) 55 [自動測定カーソル](#page-84-0) 67 収集 [アベレージング](#page-55-0) 38 [等価時間サンプリング](#page-55-1) 38 [ピーク検出](#page-57-0) 40 [手動カーソル測定](#page-81-0) 64

## す

垂直軸 [演算機能設定](#page-32-0) 15 [基本波形設定](#page-36-0) 19 [結合設定](#page-23-0) 6 コントロール 3 [帯域幅制限コントロール](#page-26-0) 9 [デジタル・フィルタ設定](#page-31-0) 14 [反転設定](#page-29-0) 12 [プローブ減衰率コントロール](#page-28-0) 11 水平軸 Main/Delayed $\exists \vee \vdash \Box \rightarrow \nu$  25 [コントロール](#page-39-0) 22

#### せ

[性能特性](#page-90-0) 1 [セルフテスト](#page-71-0) 54

#### そ

測定 [カーソル](#page-80-0) 63 [概念](#page-76-0) 59 [時間](#page-74-0) 57 [自動](#page-72-0) 55

[測定器を](#page-97-0)Agilentへ送る 2

## た

[帯域幅制限コントロール](#page-26-0) 9 タイムベース [Main/Delayed 25](#page-42-0)

#### ち

チャネル [帯域幅制限コントロール](#page-26-0) 9 [デジタル・フィルタ設定](#page-31-0) 14 [反転設定](#page-29-0) 12 [プローブ減衰率コントロール](#page-28-0) 11 チャネル設定 [結合](#page-23-0) 6 注意 [清掃](#page-16-0) 13

#### て

[停止コントロール](#page-55-2) 38 [デジタル・フィルタ設定](#page-31-0) 14 [電源ケーブル](#page-7-0) 4

## と

[等価時間サンプリング](#page-55-1) 38 [トラッキング・カーソル](#page-83-0) 66 トリガ [エッジ](#page-50-0) 33 [コントロール](#page-47-0) 30 [ビデオ](#page-51-0) 34 [モード](#page-50-1) 33 トリガ・ホールドオフ・コントロール 28

## な

内容 [オシロスコープ・パッケージ](#page-5-0) 2

#### は

波形 コントロール 37 [ロール・モード](#page-46-0) 29 [パッケージ内容](#page-5-0) 2 [反転設定](#page-29-0) 12

#### ひ

[ピーク検出](#page-57-0) 40 [ビデオ・トリガ](#page-51-0) 34 表示 [設定](#page-60-0) 43

#### ふ

[付属アクセサリ](#page-5-0) 2 プラグ [電源](#page-7-0) 4 プローブ [補正](#page-10-0) 7 [プローブ減衰率コントロール](#page-28-0) 11 [プローブの補正](#page-10-0) 7

## ほ

保存 [セットアップ](#page-62-0) 45 [波形](#page-62-0) 45 [本器の清掃](#page-120-0) 1

#### ま

[マニュアル](#page-5-0) 2

#### ゆ

```
ユーティリティ
GPIB = \vee \vdash \Box \neg \wedge 51I/O設定 51
RS-232コントロール 51
コントロール 47
シーケンス機能コントロール 41
自己校正コントロール 53
セルフテスト 54
```
索引 -2

#### り

リコール [工場設定](#page-62-0) 45 [セットアップ](#page-62-0) 45 [波形](#page-62-0) 45

#### ろ

[ロール・モード](#page-46-0) 29

# 安全に関する 注意事項

本器は、IEC Publication 1010, Safety Requirements for Measuring Apparatus に準拠して 設計および試験が行われ、安全 基準を満たしています。本器は 安全クラス1の測定器です(感 電防止用アース端子が装備さ れています)。電源を入れる前 に、安全上の注意が正しく守ら れているか確認してください (次の警告を参照してくださ い)。さらに、「安全マーク」で 説明する測定器上のマークに も注意してください。

#### 警告

•測定器の電源を入れる前に、測 定器の感電防止用アース端子 を(主)電源コードの感電防止 用導線に接続しなければなり ません。主プラグは、感電防止 用アース接続がなされたソ ケット・コンセントにのみ挿入 します。感電防止用導線(アー ス)のない延長コード(電源 コード)を使用するなど、安全 保護対策を怠ってはいけませ ん。個口コンセントの片方だけ をアースしても、十分な感電防 止にはなりません。

• 決められた定格電流、定格電 圧、および特定タイプ(ノーマ ル・ブロー、遅延時間など)の ヒューズのみを使用してくだ さい。修理したヒューズや短絡 したヒューズ・ホルダは使用し ないでください。火災の原因と なる場合があります。

•本測定器に対し(電圧降下また はメインのアイソレーション 用に)自動変圧器を使用する場 合、必ず、共通端子を電源の アース端子に接続してくださ い。

• アース保護が損なわれたと思 われる場合、測定器を使用不能 の状態にし、誤って操作されな いようにしてください。

•修理指示は、有資格者に対する ものです。危険な感電を防止す るために、有資格者以外の人 は、けっして修理を行わないで ください。機器内のサービスや 調整は、救急措置や蘇生術を行 える者の立ち会いのもとで 行ってください。

• 代用部品をインストールした り、無断で測定器を改造しない でください。

•測定器内のコンデンサは、測定 器を電源から切り離した後も 充電されている可能性があり ます。

<span id="page-120-0"></span>• 可燃性のガスまたは蒸気のあ る場所で測定器を動作させな いでください。こうした環境で 電気機器を動かすと、安全上問 題があります。

• メーカから指定された方法以 外で本器を使用しないでくだ さい。

#### 本器の清掃手順

本器の清掃が必要な場合:(1) 本器の電源コードを抜きます。 (2)弱い洗剤を水に溶かして柔 らかい布にしみこませ、本器の 外部表面を拭きます。(3)必ず 本器が完全に乾いてから電源 コードをつなぎます。

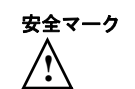

取扱説明書マーク: 製品の損傷 を防ぐために、ユーザがマニュ アルを参照する必要がある場 合、製品にこのマークが付けら れています。

危険電圧を示します。

 $\mathbf{I}$  $\equiv$ 

アース端子: 回路がシャーシ・ アース端子に接続されている ことを示します。

**Agilent Technologies Inc. P.O. Box 2197 1900 Garden of the Gods Road Colorado Springs, CO 80901-2197, U.S.A.**

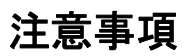

© Agilent Technologies, Inc. 2005

米国および国際著作権法の規定 に基づき、Agilent Technologies, Inc. による事前の同意と書面に よる許可なしに、本書の内容を いかなる手段でも(電子的記憶 および読み出し、他言語への翻 訳を含む)複製することはでき ません。

#### マニュアル・パーツ番号

D3000-97000、2005年3月

#### 改版履歴

D3000-97000、2005年3月 (英語版)

D3000-97003、2005年3月 (日本語版)

#### 権利の制限

ソフトウェアが米国政府の主契 約または下請けによって使用さ れる場合、ソフトウェアは、 DFAR 252.227-7014 (1995年6月) に定義された "Commercial computer software"、またはFAR 2.101(a)に定義された"commercial item"、またはFAR 52.227-19 (1987年6月)またはそれに相当 する官庁規則または契約条項に 定義された"Restricted computer software"として提供され、ライ センスされます。ソフトウェア の使用、複製、公開は、Agilent Technologies の標準商用ライセ ンス条件に従って行われる必 要があり、米国政府の国防省以 外の機関の権利は、FAR 52.227- 19(c)(1-2)(1987年6月)に定義 されたRestricted Rightsを超える -<br>ことはありません。あらゆる技 術データに関する米国政府の ユーザの権利は、FAR 52.227-14 (1987年6月)またはDFAR 252.227-7015 (b)(2) (1995年11 月)に定義されたLimited Rights を超えることはありません。

#### 本書の保証について 警告

本書の内容は「現状のまま」で 提供されており、将来の版では 予告なしに変更される可能性 があります。また、該当する法 の許す限りにおいて、**Agilent** は、本書とその内容に関する明 示**/** 暗示を問わずいかなる保証 もいたしません。特に、商品性 と特定目的への適合性に関す る暗黙の保証はいっさいあり ません。**Agilent** は、本書の誤 り、あるいは本書およびその内 容の使用に関わる偶然または 必然のすべての損失に対して、 責任を負いません。**Agilent** と ユーザの間に本書の内容を対 象とした保証条件に関する別 個の書面による契約が存在し、 その契約の内容が上記の条件 と矛盾する場合、別個の契約の 保証条件が優先するものとし ます。

テクノロジー・ライセンス 本書に記載されているハード ウェアおよびソフトウェアは ライセンスに基づいて提供さ れており、使用および複製に当 たってはライセンスの条件を

守る必要があります。

#### 商標について

警告の表示は、危険を表し ます。ここに示す操作手順 や規則などを正しく実行ま たは遵守しないと、怪我ま たは死亡のおそれがありま す。指定された条件を完全 に理解し、それが満たされ ていることを確認するま で、警告の指示より先に進 まないでください。

注意

注意の表示は、危険を表し ます。ここに示す操作手順 や規則などを正しく実行ま たは遵守しないと、製品の 損傷または重要なデータの 損失を招くおそれがありま す。指定された条件を完全 に理解し、それが満たされ ていることを確認するま で、注意の指示より先に進 まないでください。